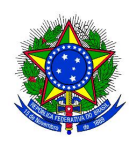

## Universidade Federal do Piau´ı CENTRO DE CIÊNCIAS DA NATUREZA PÓS-GRADUAÇÃO EM MATEMÁTICA MESTRADO PROFISSIONAL EM MATEMÁTICA EM REDE NACIONAL -PROFMAT

# USO DO SOFTWARE GeoGebra NO ENSINO DE GEOMETRIA PLANA

Luis Carlos Vieira da Silva

Teresina - 2014

### LUIS CARLOS VIEIRA DA SILVA

Dissertação de Mestrado:

### USO DO SOFTWARE GeoGebra NO ENSINO DE GEOMETRIA PLANA

Um trabalho de experiências com intuito de oferecer aos professores uma metodologia nova com uso de computadores em sala de aula que estimule seus alunos a compreender e assimilar, com mais facilidade, as principais propriedades da geometria plana.

> Dissertação apresentada ao PROFMAT -Mestrado Profissional em Matemática em Rede Nacional do Centro de Ciências Exatas da Universidade Federal do Piau´ı como requisito parcial para obtenção do grau de Mestre em Matemática.

Orientador: Prof. Dr. Carlos Humberto Soares Júnior.

#### FICHA CATALOGRAFICA ´

Universidade Federal do Piauí Biblioteca Comunitária Jornalista Carlos Castello Branco Serviço de Processamento Técnico

S586u Silva, Luis Carlos Vieira da. Uso do software GeoGebra no ensino de geometria plana / Luis Carlos Vieira Da Silva. – 2014. 65f.:il. Dissertação(Mestrado em Matemática) – Universidade Federal do Piauí, Teresina, 2014. Orientação: Prof. Dr. Carlos Humberto Soares Júnior. 1. Geometria Plana – Ensino e Aprendizagem. 2. Softwre Educativo. 3. GeoGebra - Software. 1. Título. CDD 516.220 785

# Agradecimentos

A DEUS, acima de tudo e em primeiro lugar, por ter me dado condições de frequentar e concluir mais esta etapa da minha vida com saúde, paz e sabedoria.

Aos meus dois filhos, Carlos Eduardo e Leonardo Lucas, que souberam suportar esses dois anos e meio de dedicação e entrega, sem poder passear com eles, sem viajar nas férias, sem ter a minha presença aos sábados cujo cansaço me impediu de usufruimos juntos momentos extraordinários.

 $\hat{A}$  minha esposa, San-Mara, que, com muita paciência e sabedoria, dispensou-me o seu incondicional apoio em todos os momentos difíceis, tendo, ainda, a sensibilidade de compensar a minha ausˆencia junto aos meus filhos.

Aos professores do PROFMAT, que nos incentivaram, com toda a dedicação, a concluir esta etapa, auxiliando-nos no que foi preciso.

A Escola Municipal Nossa Senhora da Paz, na pessoa da Diretora Nilda Maria de Carvalho ` Bezerra, que me cedeu o espaço necessário para aplicar e testar as atividades.

Agradeço a CAPES, pelo apoio financeiro.

"A alegria n˜ao chega apenas no encontro do achado mas faz parte do processo da busca. E ensinar e aprender n˜ao podem dar-se fora da procura, fora da boniteza e da alegria. O desrespeito à educação, aos  $educandos, aos educadores e  $\grave{a}s$  educadores$ corrói ou deteriora em nós, de um lado, a sensibilidade ou a abertura ao bem querer da própria prática educativa de outro, a alegria necessária ao que fazer docente.". Paulo Freire.

## Resumo

Ao utilizar o software GeoGebra para estudar geometria, geometria analítica e álgebra e também como recurso nas minhas aulas de geometria, observei que tal recurso poderia servir como apoio para o ensino aprendizagem dos alunos no que refere-se à Matemática. Visando a uma melhor aprendizagem do aluno no ensino da geometria, pensei em uma proposta de interven¸c˜ao que fizesse o aluno trabalhar, de uma forma mais prazerosa, esse conteúdo. Com o uso do software GeoGebra, tentei elaborar aulas práticas, para que eles pudessem visualizar, abstrair, conjecturar, a interpretar situações criadas, e, por fim, a generalizar os conceitos e aprofundar os principais conceitos da geometria plana.

Este trabalho foi planejado com atividades de modo que o aluno, em sala de aula, possa construir conceitos de forma significativa, através de resolução de problemas previamente escolhidos, seguidos de produções das observações obtidas, descrevendo de forma clara e sucinta as relações e condições para explicar os conceitos e propriedades estudadas, tendo o professor, neste processo, o papel de mediador.

Palavras-chave: Geometria plana, ensino e aprendizagem e Software GeoGebra.

### Abstract

By using GeoGebra software to study geometry, analytic geometry and algebra as well as a resource in my geometry classes, I noticed that this feature could serve as support for teaching students learning in mathematics refers to. Aiming to better student learning in teaching geometry, I thought of an intervention proposal that would make the student to work in a more pleasant way this content. With the use of GeoGebra software, tried to work out practical classes, so they could view, abstracting, conjecturing, to interpret situations created, and finally, to generalize the concepts and deepen the main concepts of plane geometry.

This work was planned so that the student activities in the classroom, can significantly build concepts through problem solving previously chosen, followed by productions of observations obtained, describing clearly and succinctly the relations and conditions for explain the concepts and properties studied, with the teacher in this process, the role of mediator.

Keywords: Plane Geometry , teaching and learning and software GeoGebra.

# Sumário

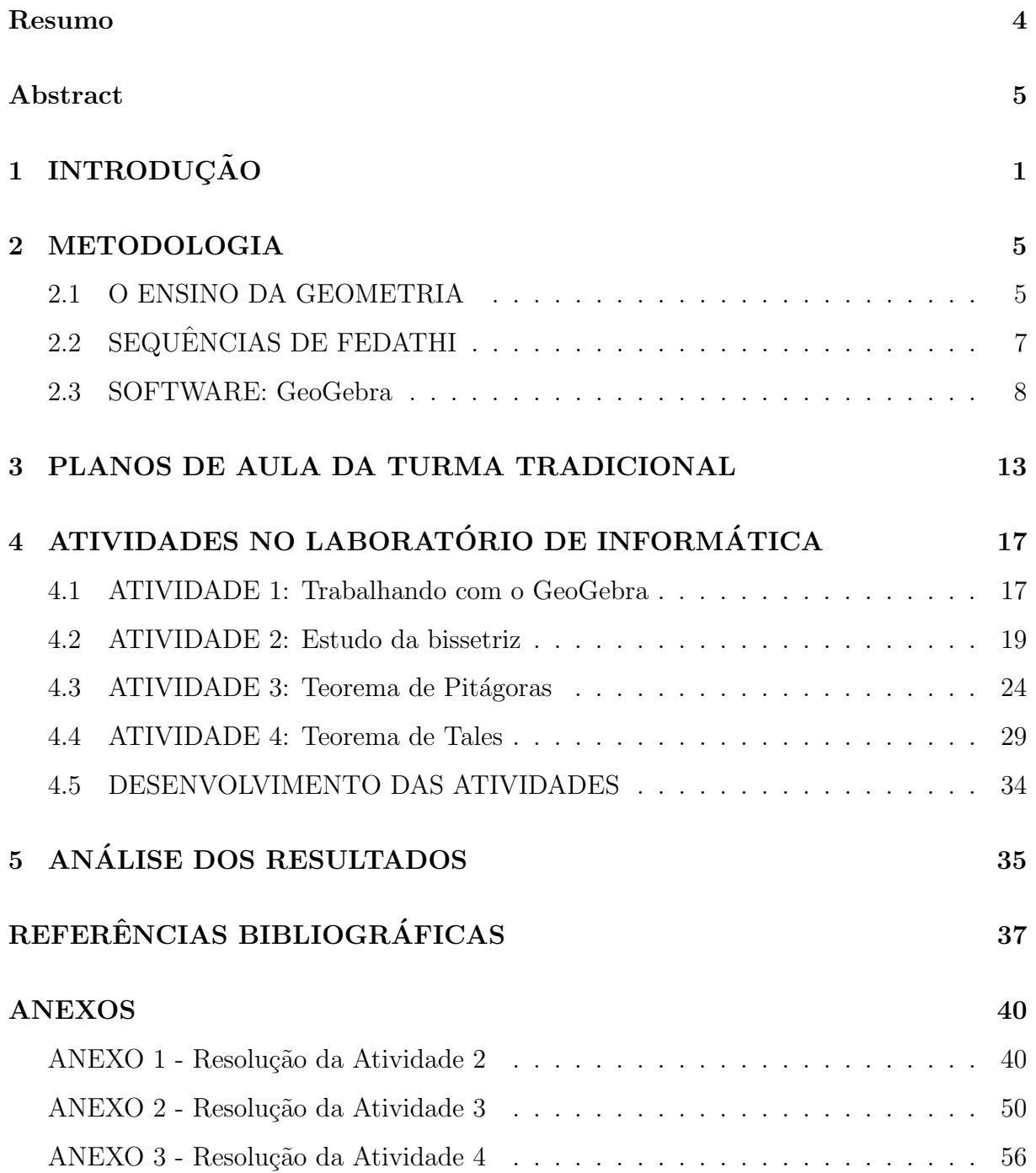

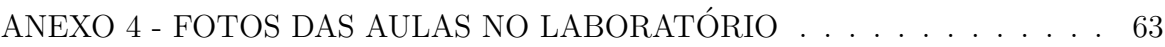

# Capítulo 1 **INTRODUÇÃO**

No processo de ensino e aprendizagem da Matem´atica e suas tecnologias este trabalho tem como elemento a reflex˜ao e apoio para as diversas dificuldades que os professores do ensino básico encontram para trabalhar a geometria plana. Ele tem a intenção de sugerir uma forma de facilitar a compreensão dos conceitos e demonstrações geométricas, utilizando o computador como recurso did´atico, no processo de ensino e aprendizagem junto aos seus alunos. É observável entre os professores um baixo conhecimento do uso da inform´atica na pr´atica de sala de aula, pois muitos n˜ao tiveram oportunidades de recceber uma formação com essas novas tecnologias. É importante ressaltar que os nossos alunos já tem uma facilidade de aceitação do uso do computador, pois já nasceram nesta era digital e tem no seu cotidiano o uso do mesmo.

Ao propor atividades de ensino com o computador, é preciso tentar compreender o papel desse recurso nos ambientes em que se insere, inferindo qual é sua relação com a atividade que será realizada com sua mediação. Assim, para utilizar eficientemente o computador como ferramenta como meio para o ensino aprendizagem do aluno, é preciso que os professores tenham conhecimento do que está fazendo ou o que pretende com o computador. É preciso saber Matemática, embora, muitas vezes, uma Matemática diferente da que era necessária quando da ausência dos computadores e das novas tecnologias nos ambientes de ensino.

Estamos vivendo um período revolucionário que vai além dos computadores e das inovações na área de telecomunicações. As mudanças estão ocorrendo nas áreas econômicas, sociais, culturais, políticas, religiosas, institucionais e até mesmo filosóficas. Uma nova

civilização está nascendo, que envolve uma maneira de viver (TOFFLER, 1993).

Podemos observar que nas últimas décadas surgiram grandes mudanças tecnológicas tanto na área da eletrônica (computadores mais eficientes, tabletes, smartfones e etc.) como nas telecomunicações (vários tipos de aplicativos de redes sociais), proporcionado uma revolução em todos os campos de atuação do homem (economia, engenharia, medicina, transportes, industrias e etc.), portanto a educação não poderia ficar de fora, ao contrário, precisa se adequar a essas mudanças, evoluindo junto com elas.

O uso dos computadores na educação não pode ser discutido de forma desconectada com as mudanças tecnológicas que ocorrem no mundo. No contexto histórico da educação, essa atividade teve início com o próprio ensino da informática e de computação, acarretando a criação de cursos de níveis técnico, superior ou mesmo informais, com a finalidade de preparar profissionais para exercer funções específicas da área, tais como: programadores, analistas de sistemas, técnicos em processamento de dados, engenheiros de software, bem como outras especialidades da área.

Ao empreender o uso dos computadores na educação é preciso compreender as mudanças tecnológicas que ocorreram no mundo nos últimos tempos. No Brasil muitos foram os debates realizados para que se tivesse, em 1984, a aprovação da lei nº 7.232, pelo Congresso Nacional, a qual impôs restrições ao capital estrangeiro. Essa lei propunha um prazo de oito anos, tempo para que a indústria nacional alcançasse patamar suficiente para competir com as indústrias internacionais.

Desta forma, o Brasil pretendia ser um país de grande representação nesta área de tecnologia por isso criou uma reserva de mercado para financiamento das industrias brasileiras, mas houve muitas dificuldades, entre elas: falta de pessoas capacitadas para o desenvolvimento de pesquisas nesta ´area; press˜oes internacionais das grandes industrias deste ramo e desconfianças por parte de políticos nacionais.

Em 1986 houve a criação do Comitê Assessor de Informática para a Educação, o qual teve com uma das suas principais ações a criação de dois projetos: Projeto Formar que visava à formação de recursos humanos e o Projeto Cied que visava à implementação de Centros de Informática e Educação. Em 1995 teve a criação do PROINFO, projeto que visa à formação de NTEs (Núcleos de Tecnologia Educacionais) em todos os estados do país, sendo estes núcleos compostos por professores que passaram por capacitações de p´os gradua¸c˜oes referente `a inform´atica educacional, para que possam ser multiplicadores

destas áreas.

Vivemos num momento em que a disseminação do computador na Educação atingiu larga escala, mas o impacto das mudanças que tal ferramenta poderia provocar ainda não ocorreu de modo satisfatório pois embora já existam algumas modalidades de uso em alguns ambientes de aprendizagem informatizados que possam contribuir para transformações. Uma das formas é o emprego do computador como ferramenta educacional com a qual o aluno resolve problemas significativos isto é, que propicie ao aluno a construção de conhecimentos a partir de suas próprias ações. O aluno pode ainda fazer uso de outros recursos disponíveis, tais como redes de comunicação a distância ou sistema de autoria, para construir conhecimento de forma cooperativa ou para a busca de informações (Almeida 2000).

# Capítulo 2

# METODOLOGIA

Pretendemos realizar um trabalho baseado em um estudo de campo, em que duas turmas ser˜ao avaliadas em seu aprendizado, uma utilizando o programa de Geometria Dinâmica GEOGEBRA e outra, através da metodologia tradicional, com fim de identificar as dificuldades de aprendizagem mais comuns a respeito deste tema e assim, propor um novo enfoque metodológico, que ofereça um método de ensino que preze pela qualidade dos artifícios tecnológicos bem como pela qualidade de ensino. Trabalharemos com duas turmas, que iremos chamar, respectivamente,  $T e I$ , nas quais o estudo do tema será trabalhado com a aplicação de Sequências Fedathi e usando o software na turma I e na turma T o uso do método tradicional de aulas. Espera-se que esta turma I apresente índice de aprendizagem maior que a turma  $T$ , demonstrando, assim, que o uso de novas tecnologias no ensino da matemática será mais eficiente. Com uso do computador e do software de geometria dinâmica deveremos ter aulas mais motivadoras para o aluno no estudo da geometria, permitindo verificar de modo dinâmico as propriedades e construções geométricas, tudo a partir de Sequências Fedathi. Ao final, do processo de ensino, para fins de medição do trabalho realizado, será aplicada uma avaliação para a coleta de dados que possam comprovar (ou não) a proficiência da metodologia empregada.

### 2.1 O ENSINO DA GEOMETRIA

O surgimento da geometria acontece no memento que o homem começa ter que repartir

terras para cultivos, a confeccionar vários objetos de utensílios domésticos, a desenhar, a pintar e construir. Por volta do século V a.C. os estudiosos começaram a dar um tratamento especial com um caráter científico.

Sendo a geometria parte importante da matemática, é preciso que seu ensino seja valorizado e enfocado de maneira adequada no âmbito escolar, fato esse que na maioria das vezes não ocorre, pois seu ensino é quase sempre relegado a um segundo plano em relação à aritmética e à álgebra e, quando ensinada, normalmente é abordada de forma inadequada e incompleta deixando de lado as construções e as demonstrações.

De acordo com as pesquisas realizadas, por LORENZATO (1995), são apontados alguns fatores principais para o descaso desse ensino:

- a falta de conhecimentos geométricos necessários para a perfeita efetivação das suas atividades profissionais, por parte dos professores, decorrente uma formação deficiente;
- a elevada importância que se dá ao livro didático, que apresentam o ensino de geometria como uma coleção de definições e fórmulas sem nenhuma ligação com o cotidiano do aluno e totalmente desligado dos fatos e ideias históricas, havendo ainda, outros que apresentam apenas um número mínimo de aplicabilidade ao mundo físico. Além disso, a geometria ´e quase sempre apresentada na ´ultima parte do livro, aumentando a possibilidade de não vir a ser estudada por falta de tempo letivo.
- o desconhecimento, por parte dos cursos de Licenciatura em Matem´atica e Pedagogia, da escola e do professor sobre a importˆancia desse conhecimento para a vida do aluno.
- a falta de disciplinas que trabalhem a geometria nos cursos que formam professores para atuarem no ensino básico.
- a ausência de propostas metodológicas de ensino adequadas para desenvolver no aluno, as habilidades e competências decorrentes do aprendizado da geometria.
- a apresentação da geometria de forma desligada da aritmética e da álgebra, como também, de outras áreas de conhecimento.
- a inversão de momentos, quando o ensino é feito partindo de situações particulares para situações gerais, onde o indicado seria o contrário.

O estudo da Geometria é um campo fértil para trabalhar com situações-problema e ´e um tema pelo qual os alunos costumam se interessar naturalmente. O trabalho com noções geométricas contribui para a aprendizagem de números e medidas, pois estimula o aluno a observar, perceber semelhanças e diferenças, identificar regularidades dentre outras descobertas.

### 2.2 SEQUÊNCIAS DE FEDATHI

Com base no artigo "A Sequência de Fedathi como Proposta Metodológica no Ensinoaprendizagem de Matemática e sua Aplicação no Ensino de Retas Paralelas" que foi escrito por Hermínio Borges Neto podemos afirmar que, a Sequência de Fedathi é uma proposta teórico-metodológica apresentada por um Grupo de Educadores Matemáticos do Estado do Cear´a, conhecido como "Grupo Fedathi". Esse referencial prop˜oe que os conhecimentos matem´aticos sejam ensinados pelo professor, baseados no desenvolvimento do trabalho científico de um matemático.

Segundo o Grupo Fedathi (1996), reproduzir o trabalho do matemático significa abordar uma situação de ensino, levando em consideração as fases de trabalho vivenciadas por esse profissional no desenvolvimento de suas experimentações e produções técnicas.

Entendemos que a importância da reprodução desse ambiente na sala de aula se dá pelo fato de possibilitar ao aluno a construção de conceitos, de forma significativa, através da resolução de problemas, em que suas produções serão o objeto sobre a partir do qual o professor vai se basear para conduzir o processo de mediação, a fim de levá-lo a constituir o conhecimento em jogo; nesse processo o professor deverá levar em conta as experiências vivenciadas pelos alunos e seus conhecimentos anteriores acerca das atividades desenvolvidas.

A figura 2.1, apresenta as relações entre o professor e o aluno no processo de construção de um conhecimento.

De acordo com o esquema proposto na figura, o processo de ensino é iniciado pelo professor que dever´a selecionar um problema relacionado ao conhecimento que pretende ensinar (1); a seguir o professor deverá apresentar o problema aos alunos através de uma linguagem adequada (2); com o problema apresentado, os alunos irão explorá-lo na busca

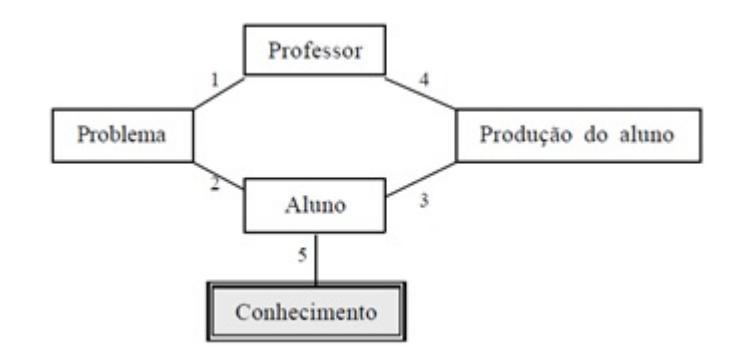

Figura 2.1:

de uma solução (3); a solução encontrada deverá ser analisada pelo professor junto ao grupo  $(4)$ . Os passos  $3 \text{ e } 4$ , acontecerão alternadamente até que se chegue à construção do  $conhecimento por parte do aluno  $(5)$ , esse momento corresponde ao processo de mediação$ entre o professor e o aluno.

Nesse modelo, ao se deparar com um problema novo, o aluno reproduz os passos que um matemático utiliza ao se debruçar sobre seus ensaios: aborda os dados da questão, experimenta vários caminhos que possam levar a solução, analisa possíveis erros, busca conhecimentos anteriormente adquiridos para ajudar na solução, testa os resultados encontrados para saber se errou e onde errou, podendo, finalmente, corrigir-se e montar um modelo.

### 2.3 SOFTWARE: GeoGebra

Criado por Markus Hohenwarter, o GeoGebra é um software gratuito de matemática dinâmica desenvolvido para o ensino e aprendizagem da matemática nos vários níveis de ensino (do básico ao universitário). O GeoGebra reúne recursos de geometria, álgebra, tabelas, gráficos, probabilidade, estatística e cálculos simbólicos em um único ambiente. Assim, o GeoGebra tem a vantagem didática de apresentar, ao mesmo tempo, representações diferentes de um mesmo objeto que interagem entre si. Além dos aspectos didáticos, o GeoGebra é uma excelente ferramenta para se criar ilustrações profissionais para serem usadas no Microsoft Word, no Open Office ou no LaTeX. Escrito em JAVA e disponível em português, o GeoGebra é multiplataforma e, portanto, ele pode ser instalado em computadores com Windows, Linux ou Mac OS. (retirado de: http://www.geogebra.im-uff.mat.br/

#### em 21/04/2014).

O software GeoGebra possui vários recursos que podem ser utilizados para o estudo de Geometria, Álgebra e Cálculo de forma dinâmica. Porém, iremos usar apenas alguns recursos de geometria, que são necessários para a implementação das atividades a serem realizadas nas aulas da turma I.

O GeoGebra fornece duas vistas distintas dos objetos matem´aticos: a Janela de Visualização e a Janela de Álgebra. Elas permitem mostrar os objetos matemáticos em duas diferentes representações: graficamente e algebricamente. Assim, todas as representações do mesmo objeto estão ligadas de modo dinâmica e adaptam-se automaticamente às mudanças realizadas em qualquer delas, independentemente da forma como esses objetos foram inicialmente criados.

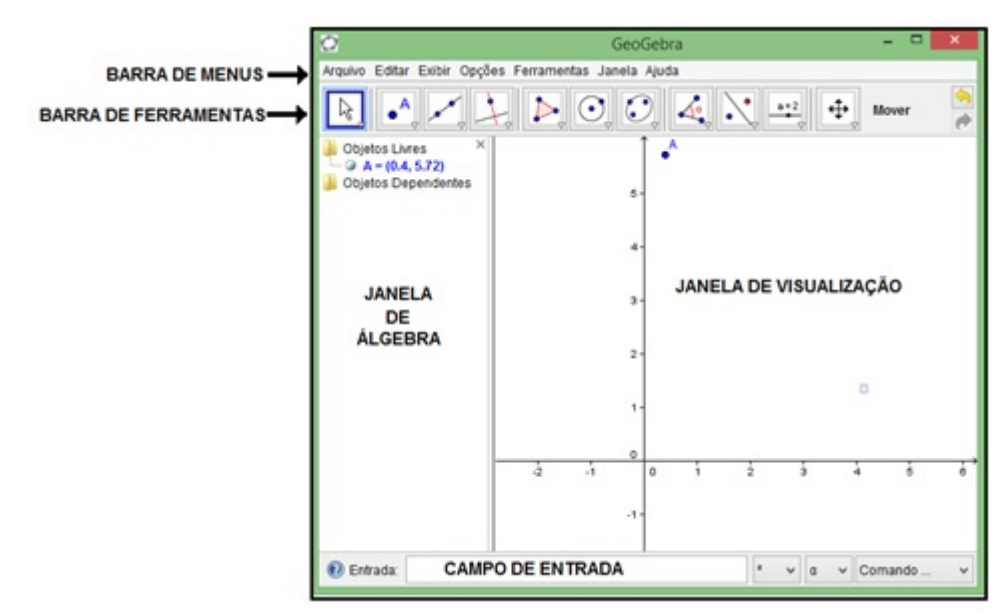

Figura 2.2:

• Barra de Menus

Possui 7 comandos que permitem alterar/salvar os programas criados.

• Barra de Ferramentas

E dividida em 11 janelas que apresentam várias ferramentas que podem ser visualizadas clicando na parte inferior de cada ícone. Cada ícone na BARRA DE FERRAMENTAS representa uma CAIXA DE FERRAMENTAS que contém um conjunto de ferramentas similares. Para abrir uma caixa de ferramentas, tem que clicar na pequena flecha situada no canto inferior direito do respectivo ícone.

#### • Campo de Entrada

Zona destinada à entrada dos comandos/condições que definem os objetos. Neste campo escrevemos as equações, funções e coordenadas dos pontos e teclamos "enter" para representá-los na janela de Visualização.

• Janela de Visualização

Usando as ferramentas disponíveis na Barra de Ferramentas, pode-se realizar construções geométricas na Janela de visualização com o mouse. Selecione qualquer ferramenta na Barra de Ferramentas e leia a Ajuda da Ferramenta (a seguir à barra de ferramentas) para ver como usar a ferramenta selecionada. Cada objeto criado na Janela de Visualização tem também uma representação na Janela de Álgebra.

• Janela de álgebra

Usando a Entrada de Comandos pode-se inserir diretamente expressões algébricas no GeoGebra. Após ter clicado a tecla Enter, a expressão algébrica digitada aparece na Janela de álgebra e a respectiva representação gráfica aparece na Janela de Visualização. Por exemplo, inserindo  $f(x) = x^2$  aparece a função f na Janela de Álgebra o respectivo gráfico na Janela de Visualização.

Na Janela de álgebra, os objetos matemáticos são organizados em duas classes: objetos livres e objetos dependentes. Ao se criar um novo objeto sem que para tal se use qualquer objeto existente, ele ´e classificado como objeto livre. Se, pelo contr´ario, o seu novo objeto for criado com recurso a objetos já existentes, ele é classificado como objeto dependente.

Note que também podem-se modificar objetos na Janela de álgebra. Para isso, comece por assegurar-se que se tem a ferramenta Mover ativada antes de fazer duplo clique com o bot˜ao esquerdo do mouse sobre um objeto livre na Janela de ´algebra. Depois, na caixa de texto que aparece, pode-se editar diretamente a representação algébrica do objeto. Finalmente, após ter clicado a tecla ENTER, a representação gráfica do objeto será adaptada automaticamente às alterações efetuadas.

Ao se fazer duplo clique com o bot˜ao esquerdo do mouse sobre um objeto dependente na Janela de álgebra, aparece uma janela de diálogo que permite redefinir o objeto. O GeoGebra também oferece uma vasta gama de comandos que podem ser inseridos no Campo de Entrada. Pode-se abrir a lista de comandos no lado direito da Barra de Comandos, clicando no botão "Comando". Depois de selecionar um comando nesta lista (ou digitar o seu nome diretamente no Campo de Entrada), pode-se pressionar a tecla F1 para se obter informação sobre a sintaxe e os argumentos requeridos para aplicar o correspondente comando.

## Capítulo 3

# PLANOS DE AULA DA TURMA TRADICIONAL

Turma T : Aula 1 Escola: E. M. NOSSA SENHORA DA PAZ Turma: 9AM Professor: LUIS CARLOS VIEIRA DA SILVA Turno: MANHÃ Data: 07 / 07 / 2014 1. TEMA Estudo da bissetriz de uma ângulo. Identificar e determinar a bissetriz de um ângulo. 3. CONTEÚDOS Bissetriz de um ângulo. 4. DURAÇÃO A duração da aula será de 2 horas. 5. RECURSOS Pincel, quadro branco, régua, compasso e esquadros 6. METODOLOGIA

Utilização de materiais de desenho para construção das figuras e demonstração utilizandoo do método tradicional de aula.

Turma T : Aula 2 Escola: E. M. NOSSA SENHORA DA PAZ Turma: 9AM Professor: LUIS CARLOS VIEIRA DA SILVA Turno: MANHÃ Data: 08 / 07 / 2014 1. TEMA Estudo do Teorema de Pitágoras.

2. OBJETIVOS

Deduzir que a área do quadrado construído sobre a hipotenusa é igual à soma das áreas dos quadrados construídos sobre os catetos.

Aplicar o Teorema de Pitágoras.

3. CONTEÚDOS

Teorema de Pitágoras.

4. DURAÇÃO

A duração da aula será de  $2$  horas.

5. RECURSOS o branco, régua, compasso e esquadros

6. METODOLOGIA

Utilização de materiais de desenho para construção das figuras e demonstração utilizandoo do método tradicional de aula.

Turma T : Aula 3 Escola: E. M. NOSSA SENHORA DA PAZ Turma: 9AM Professor: LUIS CARLOS VIEIRA DA SILVA Turno: MANHÃ Data: 09 / 07 / 2014 1. TEMA Estudo do Teorema de Tales. 2. OBJETIVOS Identificar e demonstrar o Teorema deTales. Demonstrar o Teorema da bissetriz interna de um triângulo 3. CONTEÚDOS Teorema de Tales. Teorema da bissetriz interna 4. DURAÇÃO a aula será de 2 horas. 5. RECURSOS Pincel, quadro branco, régua, compasso e esquadros

6. METODOLOGIA

Utilização de materiais de desenho para construção das figuras e demonstração utilizandoo do método tradicional de aula.

7. AVALIAÇÃO

Utilização de estratégias como: exercício de revisão, tarefas, desafios e questionamentos.

# Capítulo 4

# ATIVIDADES NO LABORATÓRIO DE INFORMÁTICA

Na elaboração das atividades para o laboratório, procuramos construir atividades em forma de sequências FEDATHI que explorassem os conceitos básicos (mas fundamentais nesta etapa escolar), bem como propriedades fáceis de se verificar e explorar, promovendo uma análise crítica e exigindo dos alunos uma descrição/conclusão de tais conceitos. Nessa perspectiva, propusemos as seguintes atividades:

### 4.1 ATIVIDADE 1: Trabalhando com o GeoGebra

Objetivo: Apresentar o software GeoGebra aos alunos e trabalhar as principais ferramentas, dando-lhes um pouco de prática.

Para esta atividade inicial, iremos construir alguns elementos gráficos com eles, tais como:

- 1. Ponto no plano;
- 2. Reta no plano;
- 3. Polígonos convexos;
- 4. Retas paralelas;
- 5. Retas perpendiculares;
- 6. Interseção de objetos;
- 7. Ponto médio;
- 8. Mediatriz de um segmento;
- 9. Angulo.

DESENVOLVIMENTO: Usando a barra de bot˜oes abaixo, construa os seguintes itens:

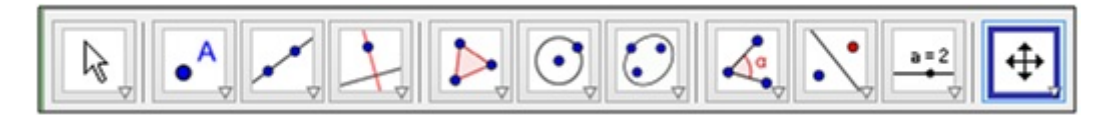

#### Figura 4.1:

Usando a segunda janela da barra de ferramentas ative, NOVO PONTO e clique em dois lugares na Janela de Visualização. (observe o GeoGebra já nomeou os dois pontos:  $A \in B$ ;

Tra¸car as retas AB, AC e BC, ativando o terceiro bot˜ao da barra ferramenta (RETA DEFINIDA POR DOIS PONTOS) ;

Traçar a reta r paralela à reta AB e que passa pelo ponto C, ativando o comando oculto dentro do quarto bot˜ao da barra de ferramenta (RETA PARALELA);

Inserir os pontos médios M, N e P dos lados AB, AC e BC do triângulo ABC, ativando o comando oculto dentro do segundo bot˜ao da barra ferramenta (PONTO MEDIO OU ´ CENTRO), sem esquecer de que os pontos devem ser renomeados;

Traçar a reta s perpendicular à reta r e que passa pelo ponto A, ativando o comando oculto dentro do quarto bot˜ao da barra de ferramenta (RETA PERPENDICULAR);

Traçar o ponto D, interseção da reta s com a reta BC, ativando o comando oculto dentro do segundo botão da barra ferramenta (INTERSECÃO DE DOIS PONTOS);

Tra¸car a reta mediatriz t, do segmento BC, ativando o comando oculto dentro do quarto bot˜ao da barra de ferramentas (MEDIATRIZ), lembrando-se de que a reta deve ser renomeada;

Medir os ângulos do triângulo ABC, ativando o comando oculto dentro do oitavo botão da barra de ferramentas (ÂNGULO).

### 4.2 ATIVIDADE 2: Estudo da bissetriz

Objetivo: Familiarizar-se com as funções relacionadas ao ângulo e verificar uma importante propriedade da bissetriz.

Para esta atividade inicial, iremos construir alguns elementos gráficos com eles, tais como:

- 1. Ponto no plano;
- 2. Semirreta no plano;
- 3. Segmento de reta;
- 4. Medição de segmento;
- 5. Circunferência;
- 6.  $\hat{A}$ ngulo;
- 7. Bissetriz de um ângulo;
- 8. Lugar geométrico.

#### DESENVOLVIMENTO:

Usando a barra de botões abaixo, construa os seguintes itens:

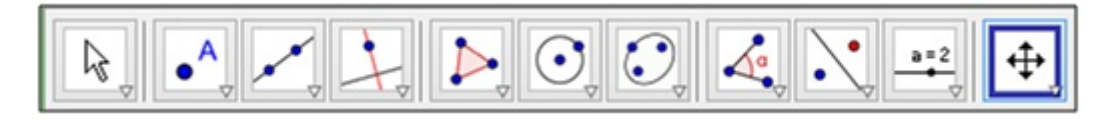

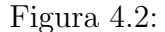

Selecionando a terceira janela da barra de ferramentas ative SEMIRRETA DEFINDA POR DOIS PONTOS e crie duas semirretas de mesma origem na Janela de Visualização com os eixos e malha desativados. Para isso, clique em um lugar e depois em outro (você criou a semirreta AB). Para criar a semirreta AC clique em A e em outro lugar na tela.

Ative a ferramenta  $\widehat{A}NGULO$  (janela 8) e clique sobre a semirreta AB e depois sobre a semirreta AC. Note que o GeoGebra criará a marca de ângulo BÂC, formada pelas semirretas AB e AC no sentido anti-horário.

Selecione MOVER (janela 1) e arraste o B ou C.

a) O que aconteceu com a medida do Ángulo?

- b) Altere os ângulos de forma que se obtenha (aproximadamente):
- $\hat{A}$ ngulo nulo: possui medida zero.
- Ângulo agudo: possui medida entre  $0^{\circ}$  e  $90^{\circ}$ .
- Ângulo reto: possui medida igual a  $90^{\circ}$ .
- $\bullet$  Ángulo obtuso: possui medida entre 90° e 180°.
- Ângulo raso: possui medida igual  $180^\circ$ .
- c) E o ângulo que possui medida maior que 180° como pode ser denominado?

Selecione a ferramenta BISSETRIZ (janela 4) e clique sobre os três pontos que determinam o ângulo, sendo o segundo o vértice. Ative a ferramenta NOVO PONTO (janela 2) e crie o ponto D sobre a bissetriz.

Ative a ferramenta  $\widehat{A}NGULO$  (janela 8) e clique nos pontos B, A e D (nessa ordem). Em seguida, clique sobre os pontos D, A e C (nessa ordem).

Selecione MOVER (janela 1) e arraste o ponto B ou C (para uma melhor visualização, arraste os rótulos dos ângulos para outra posição).

a) O que aconteceu com a medida dos Angulos? ˆ

b) O que a bissetriz faz com o ângulo?

c) Qual a relação dos ângulos ∠BAD e ∠DAC com o ângulo ∠BAC?

Abra uma nova janela ( Ctrl+N ou clique em Arquivo e depois em Nova Janela). Crie um ângulo BAC como feito anteriormente e trace sua bissetriz. Marque um ponto D sobre a bissetriz (como descrito nos itens anteriores). Certifique-se de que o ponto n˜ao sai da reta bissetriz, movimentando-o.

Ative a ferramenta RETA PERPENDICULAR ( janela 4) . Clique sobre o ponto D e depois sobre uma das semirretas. Depois clique sobre o ponto D e sobre a outra semirreta.

Ative a ferramenta INTERSECÃO DE DOIS OBJETOS (janela 2) e marque as interseções destas retas com os lados dos ângulo, clicando sobre a interseção ou sobre os objetos.

Ative a ferramenta SEGMENTO DEFENIDO POR DOIS PONTOS (janela 3) e clique nos pontos D e E e D e F (nessa ordem). Ative a ferramenta EXEBIR/ESCONDER OBJETO (janela 11) e clique sobre as retas perpendiculares para que não fiquem visíveis. Agora ative a ferramenta DISTÂNCIA, COMPRIMENTO OU PERÍMETRO (janela 8) e clique sobre os segmento DE e DF.

Selecione MOVER (janela 1) e arraste D sobre a bissetriz. Movimente, também os pontos B ou C.

a) O que você observa quando arrasta o ponto D sobre a bissetriz?

b) O que você observa quando movimenta os pontos B ou C?

c) Justifique o motivo das medidas f e g serem iguais.

#### Capítulo 4. ATIVIDADES NO LABORATÓRIO DE INFORMÁTICA  $22$

d) Faça a seguinte construção na mesma janela:

Ative a ferramenta PONTO NOVO (janela 2) e insira um ponto G interno ao ângulo BÂC e que não pertença a bissetriz AD.

Agora ative a ferramenta RETA PERPENDICULAR ( janela 4) . Clique sobre o ponto G e depois sobre uma das semirretas. Depois clique sobre o ponto G e sobre a outra semirreta.

Ative a ferramenta INTERSECAO DE DOIS OBJETOS (janela 2) e marque as interseções destas retas com os lados dos ângulo, clicando sobre a interseção ou sobre os objetos.

Ative a ferramenta SEGMENTO DEFENIDO POR DOIS PONTOS (janela 3) e clique nos pontos G e H e G e I (nessa ordem).

Ative a ferramenta EXEBIR/ESCONDER OBJETO (janela 11) clique sobre as retas perpendiculares para que não fiquem visíveis.

Agora ative a ferramenta DISTÂNCIA, COMPRIMENTO OU PERÍMETRO (janela 8) e clique sobre os segmento GH e GI.

Selecione MOVER (janela 1) e arraste G entre os lados do ângulo e sobre a bissetriz. Movimente, também os pontos B ou C.

e) O que você observa?

f) O que podemos concluir a respeito da bissetriz e seus pontos?

Construa agora um ˆangulo ∠BAC em outra janela e determine sua bissetriz sem usar a ferramenta BISSETRIZ (janela 4).

Abra uma nova janela. Crie um ˆangulo ∠BAC (como descrito nos itens anteriores).

Selecione a ferramenta COMPASSO (janela 6), clique sobre o ponto A, posteriormente sobre o ponto C e, finalmente, no ponto A novamente. Agora selecione a ferramenta INTERSEÇÃO ENTRE DOIS PONTOS (janela 2), clique sobre a circunferência criada e sobre a semirreta AB. Um ponto D aparecerá.

Novamente com a ferramenta COMPASSO (janela 6), clique sobre o ponto D e, posteriormente, sobre o ponto A e, finalmente, sobre o ponto C. Faça o mesmo, clicando sobre o ponto D, posteriormente sobre o ponto A e, finalmente, em D.

Selecione a ferramenta INTERSEÇÃO ENTRE DOIS PONTOS (janela 2), marque a interseção entre as duas últimas circunferências criadas. Um ponto E aparecerá.

Ative a ferramenta EXEBIR/ESCONDER OBJETO (janela 11) e clique sobre as três circunferências criadas para que não fiquem visíveis.

Selecione a ferramenta SEMIRRETA DEFINDA POR DOIS PONTOS (janela 3) e clique sobre o ponto A (vértice) e, posteriormente, sobre o ponto E (interseção entre as circunferências).

Ative a ferramenta  $\angle$ ANGULO (janela 8) e clique sobre os pontos B, A, E e depois em E, A, C (nessa ordem). Selecione a ferramenta MOVER (janela 1).

a) O que vocˆe observa ao arrastar os pontos B ou C? Observe o que ocorre com as medidas dos ângulos.

b) O que podemos falar da semirreta AE?

c) Por que essa construção gera uma bissetriz?

d) Você consegue fazer outra construção que gere a bissetriz de um ângulo?

### 4.3 ATIVIDADE 3: Teorema de Pitágoras

Objetivo: Compreender o Teorema de Pitágoras não como uma porção de letras e sim, a ideia que elas representam e que áreas de figuras semelhantes sobre os lados de um triângulo retângulo têm a mesma relação.

DESENVOLVIMENTO:

Para esta atividade inicial, iremos construir quadrados sobreposto aos lados de um triângulo retângulo. Devemos ter um quadrado, cuja medida do lado é igual à medida da hipotenusa e também quadrados, cujas medidas sejam iguais às medidas dos catetos.

Abra uma nova janela e selecione a ferramenta RETA DEFINIDA POR DOIS PON-TOS (janela 3) e clique em dois lugares da JANELA DE VISUALIZAÇÃO de modo que o ponto A fique `a esquerda do ponto B.

Agora ative a ferramenta RETA PERPENDICULAR ( janela 4) . Clique sobre o ponto A e depois sobre a reta. Depois ative a ferramenta PONTO NOVO (janela 2) e clique sobre a reta perpendicular para inserir um ponto.

Selecione a ferramenta POLÍGONO (janela 5) e clique sobre os pontos A, B, C e A (nesta ordem). Ative a ferramenta EXEBIR/ESCONDER OBJETO (janela 11) e clique sobre as retas criadas para que não fiquem visíveis.

Ative a ferramenta  $\hat{A}NGULO$  (janela 8) e clique sobre os pontos B, A e C (nessa ordem).

Clique com o botão direito do mouse sobre o texto  $a_1$  e selecione a opção RENOMEAR. Uma nova janela aparrecerá onde esta escrito  $a_{-1}$  escreva apenas a. Repita o mesmo procedimento sobre o texto  $b_1$ .

Selecione a ferramenta POLÍGONO REGULAR (janela 5) e clique sobre os pontos C e B (nesta ordem) e OK na janela que aparecerá. Com a mesma ferramenta, clique sobre os pontos A e C (nesta ordem) e por fim nos pontos B e A (nesta ordem) e OK nas janelas que apareceram. Se necessário você poderá ajustar o zoom.

Clique com o botão direito do mouse sobre um dos quadrados e selecione a opção PROPRIEDADES. Uma nova janela aparecerá. Clique em QUADRILÁTEROS na coluna esquerda e depois, na guia BÁSICO ative a opção EXIBIR RÓTULO e na caixa de seleção, selcione a opção VALOR (aparecerá na fiura o valor das áreaa dos quadrados). Nessa mesma janela, clique no grupo SEGMENTO na coluna da esquerda e na guia BASICO, ´

desmarque a opção EXIBIR RÓTULO (desaparecerá as denoniminações do segmentos).

Clique novamente com o bot˜ao direito do mouse sobre algum objeto e selecione a opção propriedade. Para que as medidas dos lados do triângulo fiquem visíveis, clique no "+"que há à esquerda da palavra SEGMENTO, na coluna da esquerda da janela que apareceu. Clique sobre o nome "a"e ative a opção EXBIR RÓTULO e slecione a opção NOME e VALOR, repita o mesmo procedimento para os nomes "b"e "c". Clique em FECHAR.

Selecione a ferramenta INSERIR TEXTO (janela 10) e clique no canto superior esquerdo da JANELA DE VISUALIZAÇÃO onde o texto aparecerá. Na janela que aparecerá, entre com o seguinte texto (com cuidado para não esquecer nenhum símbolo): " $a^2 = (n + a + n)^2 = (a^2 + a^2)$ . Marque a caixa Fórmula LaTeX e clique em OK.

Com a mesma ferramenta INSERIR TEXTO (janela 10) ativada, clique em outro lugar da JANELA DE VISUALIZAÇÃO, onde quer que o texto apareça. Entre com o seguinte texto (com cuidado para não esquecer nenhum símbolo): " $\mathbf{b}$ ^2 +  $\mathbf{c}$ ^2 = (" +  $\mathbf{b}$  + ")^2 + (" + c + ")^2 = " + (b^2 + c^2). Marque a caixa Fórmula LaTeX e clique em OK.

Selecione a ferramenta MOVER (janela 1) e arraste um dos pontos(A, B ou C).

a) O que ocorre com os valores das medidas dos lados do triângulo e com as áreas dos quadrados?

b) Veja o que ocorre com o valor correspondente a  $a^2$  e o que ocorre com o valor de  $b^2 + c^2$ . O que pode ser observado?

c) Usando uma calculadora, verifique se os cálculos estão corretos.

d) Que relação você pode estabelecer entre as medidas a, b e c?

Na próxima demonstração do Teorema de Pitágoras vamos utilizar congruência de triângulos. Para esta atividade inicial, iremos construir um triângulo retângulo.

Abra uma nova janela e selecione a ferramenta RETA DEFINIDA POR DOIS PON-TOS (janela 3) e clique em dois lugares da JANELA DE VISUALIZAÇÃO de modo que o ponto A fique esquerda do ponto B.

Agora ative a ferramenta RETA PERPENDICULAR ( janela 4) . Clique sobre o ponto A e depois sobre a reta. Depois ative a ferramenta PONTO NOVO (janela 2) e clique sobre a reta perpendicular para inserir um ponto.

Selecione a ferramenta POL´IGONO (janela 5) e clique sobre os pontos A, B, C e A (nesta ordem).

Clique com o botão direito do mouse sobre o texto  $a_1$  e selecione a opção RENOMEAR. Uma nova janela aparecerá onde esta escrito  $a_1$  escreva apenas a. Repita o mesmo procedimento sobre o texto  $b_1$ .

Selecione a ferramenta COMPASSO (janela 6) e clique sobre o ponto A, posteriormente sobre o ponto C e, finalmente, no ponto B novamente. Agora selecione a ferramenta INTERSEÇÃO ENTRE DOIS PONTOS (janela 2), clique sobre a interseção do circunferência com a reta AB do lado direito do ponto B. Um ponto D aparecerá.

Selecione a ferramenta POLÍGONO REGULAR (janela 5) e clique sobre os pontos A e D (nesta ordem) e OK na janela que aparecerá. Com a mesma ferramenta, clique sobre os pontos C e B (nesta ordem) e OK na janela que aparece. Agora ative a ferramenta EXE-BIR/ESCONDER OBJETO (janela 11) e clique sobre as retas e circunferência criadas para que não fiquem visíveis.

Clique com o botão direito do mouse sobre um dos quadrados e selecione a opção PROPRIEDADES. Uma nova janela aparecerá. Clique no grupo SEGMENTO na coluna da esquerda e na guia BÁSICO, desmarque a opção EXIBIR RÓTULO (desaparecerá as denoniminações do segmentos).

Para que as medidas dos lados do triângulo fiquem visíveis, clique no " $+$ "que há à

### Capítulo 4. ATIVIDADES NO LABORATÓRIO DE INFORMÁTICA  $27$

esquerda da palavra SEGMENTO, na coluna da esquerda. Clique sobre o nome "a"e ative a opção EXBIR RÓTULO e slecione a opção NOME, repita o mesmo procedimento para os nomes "b"e "c". Clique em FECHAR.

Selecione a ferramenta MOVER (janela 1) e arraste um dos pontos(A, B ou C).

a) O que ocorre com a figura construída?

b) Qual a medida dos ˆangulos ∠BAC, ∠GDB, ∠HEG e ∠CFH? Justifique sua resposta.

c) Quanto mede o segmento BD?

d) Qual a medida dos lados do quadrado ADEF? Justifique sua resposta.

e) Quais os segmentos congruentes a BD?

f) Quanto medem os lados do quadrado CBGH?

g) Conclua que os triângulos ABC, BDG, EGH e CFH são congruentes.
h) Determine as áreas dos quadrados ADEF e CBGH e área de um dos triângulos retângulo.

i) Observe que a área do quadrado ADEF é igual à área do quadrado CBGH mais quatro vezes a área do triângulo retângulo. Ou seja,  $(b + c)^2 = a^2 + 4\frac{bc}{2}$  $\frac{2c}{2}$ . Termine a demonstração.

### 4.4 ATIVIDADE 4: Teorema de Tales

Objetivo: Identificar, analisar e compreender o Teorema de Tales não só como uma proporção de números e sim, a ideia que eles representam relações métricas e geométricas que caracterizam um feixe de paralelas cortadas por uma ou mais transversais.

#### DESENVOLVIMENTO:

O Teorema de Tales diz que um feixe de retas paralelas determina, sobre duas retas transversais, segmentos proporcionais. Para a compreensão faremos a seguinte construção.

Abra uma nova janela e selecione a terceira janela da barra de ferramentas e ative RETA DEFINDA POR DOIS PONTOS e clique em dois lugares distintos da JANELA DE VISUALIZAÇÃO DE forma a criar uma reta horizontal.

Ative a ferramenta PONTO NOVO (janela 2) e clique em dois lugares fora da reta criada anteriormente. Os pontos criados serão C e D. Agora ative a ferramenta RETA PARALELA (janela 4) e clique sobre a reta AB e sobre o ponto C. Depois novamente sobre a reta AB e sobre o ponto D.

Ative a ferramenta PONTO NOVO (janela 2) e clique sobre a reta a para criar o ponto E e sobre a reta b para criar o ponto F. Selecione a ferramenta RETA DEFINIDA POR DOIS PONTOS (janela 3) e clique nos pontos E e F para gerar reta d.

Selecione a ferramenta INTERSECÃO ENTRE DOIS PONTOS (janela 2), marque a interseção entre as retas c e d para marcar o ponto G.

Ative a ferramenta PONTO NOVO (janela 2) e clique sobre a reta a para criar outro ponto (H) e sobre a reta b novamente para criar o ponto I. Selecione a ferramenta RETA DEFINIDA POR DOIS PONTOS (janela 3) e clique nos pontos H e I para gerar reta e.

Selecione a ferramenta INTERSEÇÃO ENTRE DOIS PONTOS (janela 2), marque a interseção entre as retas c e e para marcar o ponto J.

Agora ative a ferramenta DISTÂNCIA, COMPRIMENTO OU PERÍMETRO (janela 8) e meça as distâncias HI, IJ, EF e FG.

Selecione a ferramenta INSERIR TEXTO (janela 10) e clique no canto superior esquerdo da JANELA DE VISUALIZAÇÃO, onde o texto aparecerá. Na janela, entre com o seguinte texto:"\frac{HI}{IJ}="+ (distânciaHI/distânciaIJ). Marque a caixa Fórmula LaTeX e clique em OK.

Com a mesma ferramenta INSERIR TEXTO (janela 10) ativada, clique em outro lugar

da JANELA DE VISUALIZAÇÃO. Entre com o seguinte texto: " $\frac{EF}{FG}=$ "+  $(distância EF/distância FG)$ . Marque a caixa Fórmula LaTeX e clique em OK.

a) Selecione a ferramenta MOVER (janela 1) e arraste um dos ponto (E, F, H e I). O que ocorre com as razões  $\frac{EF}{FG}$  e  $\frac{HI}{IJ}$ ?

b) Agora movimente o ponto C. O que ocorre com a razão  $\frac{EF}{FG}$ ? E a  $\frac{HI}{II}$ ?

c) Faça experiências. Modifique a posição de qualquer ponto e veja que ocorre com  $\frac{EF}{FG}$  e  $\frac{HI}{IJ}$ . A partir do observado, você diria que  $\frac{EF}{FG} = \frac{HI}{IJ}$ ?

d) Vocˆe consegue identificar outras raz˜oes que dar˜ao o mesmo resultado? Indique essa razões.

O Teorema da Bissetriz Interna, que ´e um importante resultado na geometria plana e sua demonstração, é uma consequência direta do Teorema de Tales. Para sua compreensão, faremos a seguinte construção.

Abra uma nova janela e clique com o botão direito mouse na JANELA DE VISUALIZAÇÃO (parte branca) e desmarque a opção EIXOS.

Selecione a ferramenta POLÍGONO (janela 5) e clique em três lugares distintos para criar o triângulo ABC, para fechar, clique novamente no ponto A.

Selecione a ferramenta BISSETRIZ (janela 4) e clique sobre os B, A e C (nessa ordem) para que apareça a bissetriz "d". Ative a ferramenta INTERSEÇÃO ENTRE DOIS PONTOS (janela 2), marque a interseção entre a bissetriz "d"e o lado "a"que liga os pontos B e C para marcar o ponto D.

Ative a ferramenta SEGMENTO DEFENIDO POR DOIS PONTOS (janela 3) e clique sobre o ponto D e, posteriormente, sobre o ponto C, criando o segmento DC de medida  $"e"$ . Faça o mesmo com os pontos D e B para criar o segmento DB de medida  $"f"$ .

Clique com o bot˜ao direito do mouse sobre algum objeto que esta na JANELA DE VISUALIZAÇÃO e selecione a opção PROPRIEDADES. Uma nova janela aparecerá. Clique no grupo SEGMENTO na coluna da esquerda e depois, na guia BASICO ative ´ a opção EXIBIR RÓTULO e na caixa de seleção, selcione a opção NOME & VALOR (aparecerá na figura o valor das medidas dos segmentos).

Selecione a ferramenta INSERIR TEXTO (janela 10) e clique no canto superior esquerdo da JANELA DE VISUALIZAÇÃO, onde o texto aparecerá. Na janela, entre com o seguinte texto: "\frac{AB}{BD}= \frac{"+c+"}{"+f+"}="+(c/f). Marque a caixa Fórmula LaTeX e clique em OK.

Com a mesma ferramenta INSERIR TEXTO (janela 10) ativada, clique em outro lugar da JANELA DE VISUALIZAÇÃO. Entre com o seguinte texto: " $\frac{AC}{CD}=$  $\frac{" + b + "}{" + e + "} = " + (b/e).$  Marque a caixa Fórmula LaTeX e clique em OK. a) O que você observa?

b) Selecione a ferramenta MOVER (janela 1) e arraste um dos vértices do triângulo. O que ocorre com as razões  $\frac{AB}{BD}$  e  $\frac{AC}{CD}$  ?

c) Com uso de uma calculadora, você consegue identificar outras razões que darão resultado iguais? Indique essas razões.

d) Por que ocorre este fato de que  $\frac{AB}{BD} = \frac{AC}{CD}$  ? Apesar de aparentemente ser verdadeiro só podemos aceitar como fato após uma demonstração.

Para esta demonstração faça o seguinte:

Selecione a ferramenta SEMIRRETA DEFINDA POR DOIS PONTOS (janela 3) e clique sobre o ponto C e, posteriormente sobre o ponto A para gerar a semirreta CA e com a ferramenta RETA PARALELA (janela 4) clique sobre a bissetriz e, posteriormente, sobre o ponto B para criar reta "h". Faça o mesmo com o ponto C para criar reta "i".

Ative a ferramenta INTERSEÇÃO ENTRE DOIS PONTOS (janela 2), marque a interseção entre a semirreta CA e a reta h gerando o ponto E.

Ative a ferramentas ÂNGULO (janela 8) e marque os ângulos BAD, DAC, BEA e ABE (nessa ordem).

a) De acordo com a figura formada e pelo Teorema de Tales, podemos ter  $\frac{\text{EA}}{\text{BD}} = \frac{\text{AC}}{\text{CD}}$  ?

b) Mostre que  $\alpha = \beta$ 

c) Mostre que  $β = γ$ 

d) Mostre que  $\alpha = \delta$ 

e) Ative a ferramenta SEGMENTO DEFENIDO POR DOIS PONTOS (janela 3) e clique sobre o ponto A e, posteriormente, sobre o ponto E criando o segmento AE de medida "j". Clique com o botão direito do mouse sobre o segmento de reta "j"e selecione segmento j na janela que aprecerá, uma nova janela aparecerá, selecione a opção PROPRIEDADES. Uma nova janela aparecerá. Clique na guia BÁSICO a opção EXIBIR RÓTULO e na caixa de seleção, selcione a opção NOME & VALOR (aparecerá na figura o valor das medidas dos segmentos). O que você observa? Conclua que  $AE = AB$ .

f) Vocˆe consegue dividir um segmento de reta qualquer em cinco partes iguais usando o

Teorema de Tales (use somente SEGMENTO DEFINIDO POR DOIS PONTOS, SEMIR-RETA DEFINDA POR DOIS PONTOS , COMPASSO, RETA DEFINDA POR DOIS PONTOS, RETAS PARALELAS e INTERSEÇÃO ENTRE DOIS PONTOS).

## Capítulo 4. ATIVIDADES NO LABORATÓRIO DE INFORMÁTICA 34 4.5 DESENVOLVIMENTO DAS ATIVIDADES

As atividades com o software GeoGebra no laboratório de informática foram aplicadas na turma do 9<sup>o</sup> ano A do Ensino Fundamental da Escola Municipal Nossa Senhora da Paz, Teresina - PI no período de 14 a 16 de julho de 2014 no turno da manhã. A escola deu total apoio ao trabalho, disponibilizando o laboratório e alunos para sua execução.

As atividades práticas foram desenvolvidas em várias aulas, no laboratório de inform´atica, dispondo de computador e projetor de imagem. Primeiramente, utilizou uma aula para apresentar o programa GeoGebra, mostrando as funções básicas aos alunos para que pudessem desenvolver as atividades sem muitas dificuldades.

Passando essa aula, iniciamos as atividades em dupla, de modo que houvesse discussões sobre as conclus˜oes das atividades. Aplicou-se uma atividade por dia, a fim de promover uma total assimilação dos conteúdos.

A cada atividade executada no laboratório, os alunos eram levados a responder às perguntas das sequências e socializar as respostas de modo a ter um consenso nas respostas. Logo após a socialização das respostas, o aluno era induzido a construir o conceito por traz da atividade este finalmente formalizado pelo professor.

Em todas as atividades e respostas das sequências os resultados foram o que se esperava, mostrando que os alunos absorveram bem a ideia e os objetivos do trabalho. Foi observado em vários momentos a preocupação dos alunos em realizar as atividades corretamente e argumentando com os outros alunos as construções dos objetos no computador.

Como o objetivo era realizar uma aula diferenciada com o uso do computador para trabalhar teoremas geométricos, isso foi observado em todo momento com aprendizagem através da visualização, análise e identificação de erros de suas construções e/ou ainda das construções de seus colegas uma vez que a interatividade é uma característica do Geogebra.

# Capítulo 5 ANÁLISE DOS RESULTADOS

Analisando os resultados, após as atividades, com as turmas T e I, pode-se afirmar que a aprendizagem dos alunos turma I,que utilizaram o software GeoGebra foi muito maior que a turma T, que teve as aulas tradicionais. Na turma I, o interesse e a assimilação dos conteúdos se mostrou mais intensa e prazerosa quanto ao uso do computador, os conteúdos eram vistos de forma dinâmica e atrativa, deixando o aluno mais independente de modo que fosse parte da construção do conhecimento e não um mero expectador. Já na turma T, os conteúdos eram vistos de forma estática sem atrativo visual ou sem tanta importância, deixando o aluno como um mero receptor de conhecimento.

Essas turmas tiveram muita dificuldade em acompanhar a disciplina de geometria , pois não se recordavam de conceitos básicos da geometria plana, que eram pré-requisitos para a compreensão dos conteúdos aplicados neste trabalho. Por isso, muitas vezes era preciso retomar e provar esses conceitos, antes de se iniciar as atividades.

Os alunos da turma I, demonstraram uma maior facilidade ao usar o software Geogebra visto que em alguns momentos eles realizavam as atividades sem precisar das orientações e usavam o mesmo para verificar outras propriedades da geometria, mostrando que eles se adaptaram rapidamente ao programa devido ao uso do computador em seu cotidiano. As aulas obtiveram uma boa aceitação por parte dos alunos que se mostraram interessados em participar, relatando ter gostado das aulas com o software GeoGebra uma vez que este possibilitou visualizar as figuras, fazer comparações, observar variações e regularidades.

O uso de atividades na inform´atica foi muito proveitoso, os alunos assimilaram muito melhor e mais rápido os conceitos em ambiente virtual, mostrando o quanto é atraente este ambiente de aprendizagem já que eles têm uma facilidade incrível para usar o computador. Para isso, o professor precisa apenas desenvolver atividades que os encaminhe a descobrir as propriedades e construir conceitos geométricos e não mostrar essas propriedades e conceitos prontos.

Foi gratificante e estimulador perceber a abstração, as conjecturas, a interpretação das situações criadas e, por fim, a generalização dos conceitos abordados por parte dos alunos. A interface amigável e dinâmica do GeoGebra ajudou a obtenção desse resultado a experiências vivida.

Nas atividades realizadas com o software Geogebra, mostrou se que é possível ensinar Geometria plana de forma dinâmica, atrativa e construtiva, na qual o aluno participe, construa e formule conceitos através de suas construções. Tudo isso prova que o uso do software Geogebra vem a contribuir para uma melhor aprendizagem do educando, que era o objetivo deste trabalho.

# Referências Bibliográficas

- [1] ALLEVATO, N.S.G. O Computador e a Aprendizagem Matemática: reflexões sob a perspectiva da Resolução de Problemas. Artigo. Universidade Cruzeiro do Sul.
- [2] ALMEIDA, M. E. Proinfo: Informática e Formação de Professores. Brasília: Ministério da Educação / SEED, 2000.
- [3] ARAÚJO, Luis Claúdiio Lopes de; NÓBRIGA, Jorge Cássio Costa.  $A$ prendendo Matemática com o GeoGebra.. São Paulo: Editora Exato, 2010.
- [4] BRASIL. MEC. SEF. Parˆametros Curriculares para o Ensino Fundamental. Brasília: Ministério da Educação, 1998.
- [5] BRASIL. MEC. SEMT. *Parâmetros Curriculares Nacionais*. Brasília: Ministério da Educação, 2000.
- $[6]$  GUEDES, Paulo Cezar Camargo. Algumas Aplicações do Software GeoGebra ao  $E$ nsino da Geometria Analítica. Dissertação de Mestrado. Espírito Santo: UFES -Universidade Federal do Espírito Santo, 2013.
- [7] LORENZATO, S. Por Que Não Ensinar Geometria?. In: A Educação Matemática em Revista. São Paulo: SBEM, 1980, v.4.
- [8] NETO, Hermínio Borges; BORGES, Suzana Maria Capelo. O Papel da Informática  $Education$  no Desenvolvimento do Raciocínio Lógico. Brasília: Fortaleza: UFC -Universidade Federal do Ceará.
- [9] SOUZA, Maria José Araújo. Informática Educativa na Educação Matemática: Estudo de geometria no Ambiente do Software Cabri-Geomètre. Dissertação de Mestrado. Fortaleza: UFC - Universidade Federal do Ceará, 2001.
- [10] TAJRA, Sanmya Feitosa. Informática na Educação: novas ferramentas pedagógicas para o professor na atualidade. São Paulo: Érica, 2008.
- [11] TOFFLER, A. A Terceira Onda. São Paulo: Record, 1980.

# ANEXOS

### ANEXO 1 - Resolução da Atividade 2

Objetivo: Familiarizar-se com as funções relacionadas ao ângulo e verificar uma importante propriedade da bissetriz.

Para esta atividade inicial, iremos construir alguns elementos gráficos com eles, tais como:

- 1. Ponto no plano;
- 2. Semirreta no plano;
- 3. Segmento de reta;
- 4. Medição de segmento;
- 5. Circunferência;
- 6.  $\hat{A}$ ngulo;
- 7. Bissetriz de um ângulo;
- 8. Lugar geométrico.

#### DESENVOLVIMENTO:

Usando a barra de bot˜oes abaixo, construa os seguintes itens:

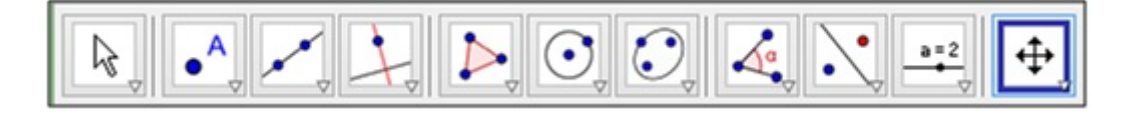

Figura 5.1:

Selecionando a terceira janela da barra de ferramentas ative SEMIRRETA DEFINDA POR DOIS PONTOS e crie duas semirretas de mesma origem na Janela de Visualização com os eixos e malha desativados. Para isso, clique em um lugar e depois em outro (você criou a semirreta AB). Para criar a semirreta AC clique em A e em outro lugar na tela.

Ative a ferramenta ANGULO (janela 8) e clique sobre a semirreta AB e depois sobre ˆ a semirreta AC. Note que o GeoGebra criará a marca de ângulo BÂC, formada pelas semirretas AB e AC no sentido anti-horário.

Selecione MOVER (janela 1) e arraste o B ou C.

a) O que aconteceu com a medida do Angulo?

RESPOSTA ESPERADA: Aumenta de valor quando aumenta a abertura do ângulo e diminui de valor quando diminui a abertura.

- b) Altere os ângulos de forma que se obtenha (aproximadamente):
- $\hat{A}$ ngulo nulo: possui medida zero.
- Ângulo agudo: possui medida entre  $0^{\circ}$  e  $90^{\circ}$ .
- Ângulo reto: possui medida igual a  $90^{\circ}$ .
- $\bullet$  Ángulo obtuso: possui medida entre 90° e 180°.
- Ângulo raso: possui medida igual  $180^\circ$ .
- c) E o ângulo que possui medida maior que 180<sup>°</sup> como pode ser denominado?

RESPOSTA ESPERADA: consideramos sempre o ângulo convexo.

Selecione a ferramenta BISSETRIZ (janela 4) e clique sobre os três pontos que determinam o ângulo, sendo o segundo o vértice. Ative a ferramenta NOVO PONTO (janela 2) e crie o ponto D sobre a bissetriz.

Ative a ferramenta  $\angle$ ANGULO (janela 8) e clique nos pontos B, A e D (nessa ordem). Em seguida, clique sobre os pontos D, A e C (nessa ordem).

Selecione MOVER (janela 1) e arraste o ponto B ou C (para uma melhor visualização, arraste os rótulos dos ângulos para outra posição).

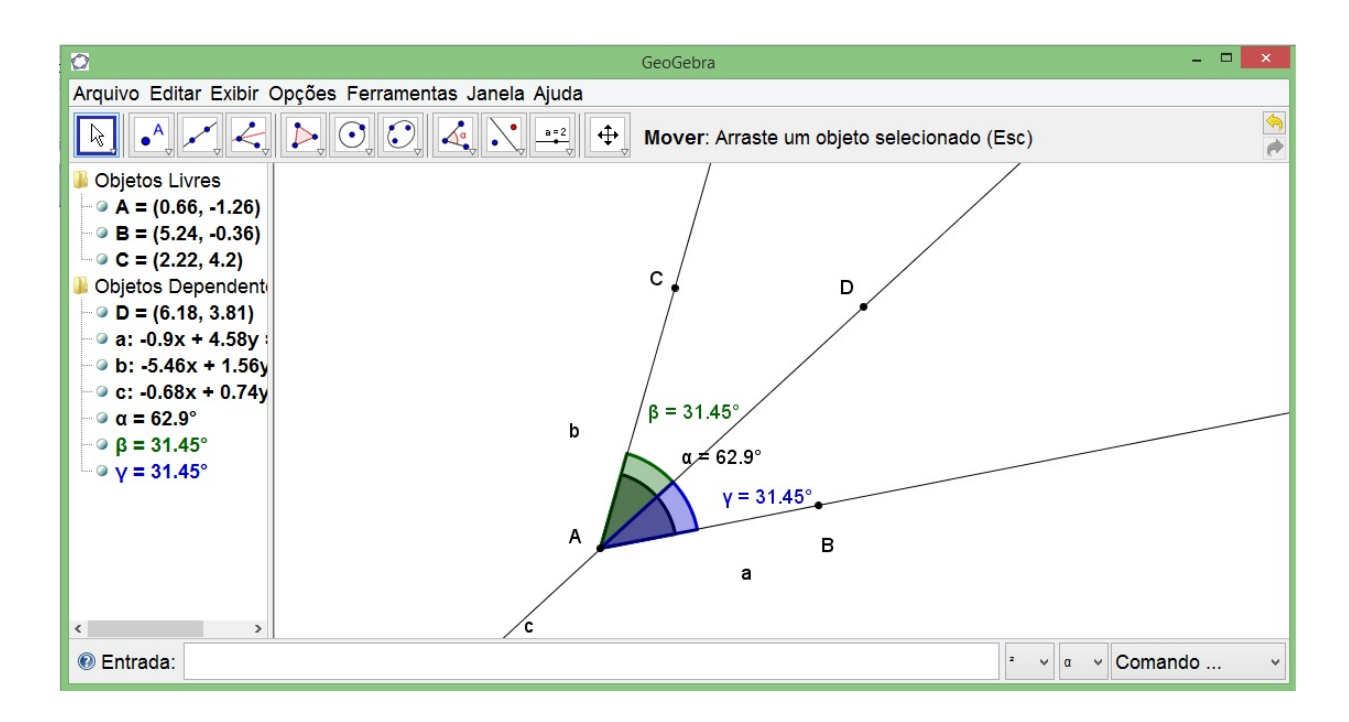

Figura 5.2: CONSTRUCÃO ESPERADA

a) O que aconteceu com a medida dos  $\hat{A}$ ngulos?

RESPOSTA ESPERADA: A medida dos ângulos CAD e BAD são congruentes e é a metade do ângulo BAC

b) O que a bissetriz faz com o ângulo?

RESPOSTA ESPERADA: Divide um ângulo em dois ângulos congruentes.

c) Qual a relação dos ângulos ∠BAD e ∠DAC com o ângulo ∠BAC?

RESPOSTA ESPERADA: É a metade do ângulo BAC.

Abra uma nova janela ( Ctrl+N ou clique em Arquivo e depois em Nova Janela). Crie um ângulo BAC como feito anteriormente e trace sua bissetriz. Marque um ponto D sobre a bissetriz (como descrito nos itens anteriores). Certifique-se de que o ponto n˜ao sai da reta bissetriz, movimentando-o.

Ative a ferramenta RETA PERPENDICULAR ( janela 4) . Clique sobre o ponto D e

depois sobre uma das semirretas. Depois clique sobre o ponto D e sobre a outra semirreta.

Ative a ferramenta INTERSECÃO DE DOIS OBJETOS (janela 2) e marque as interseções destas retas com os lados dos ângulo, clicando sobre a interseção ou sobre os objetos.

Ative a ferramenta SEGMENTO DEFENIDO POR DOIS PONTOS (janela 3) e clique nos pontos D e E e D e F (nessa ordem). Ative a ferramenta EXEBIR/ESCONDER OBJETO (janela 11) e clique sobre as retas perpendiculares para que não fiquem visíveis. Agora, ative a ferramenta DISTÂNCIA, COMPRIMENTO OU PERÍMETRO (janela 8) e clique sobre os segmento DE e DF.

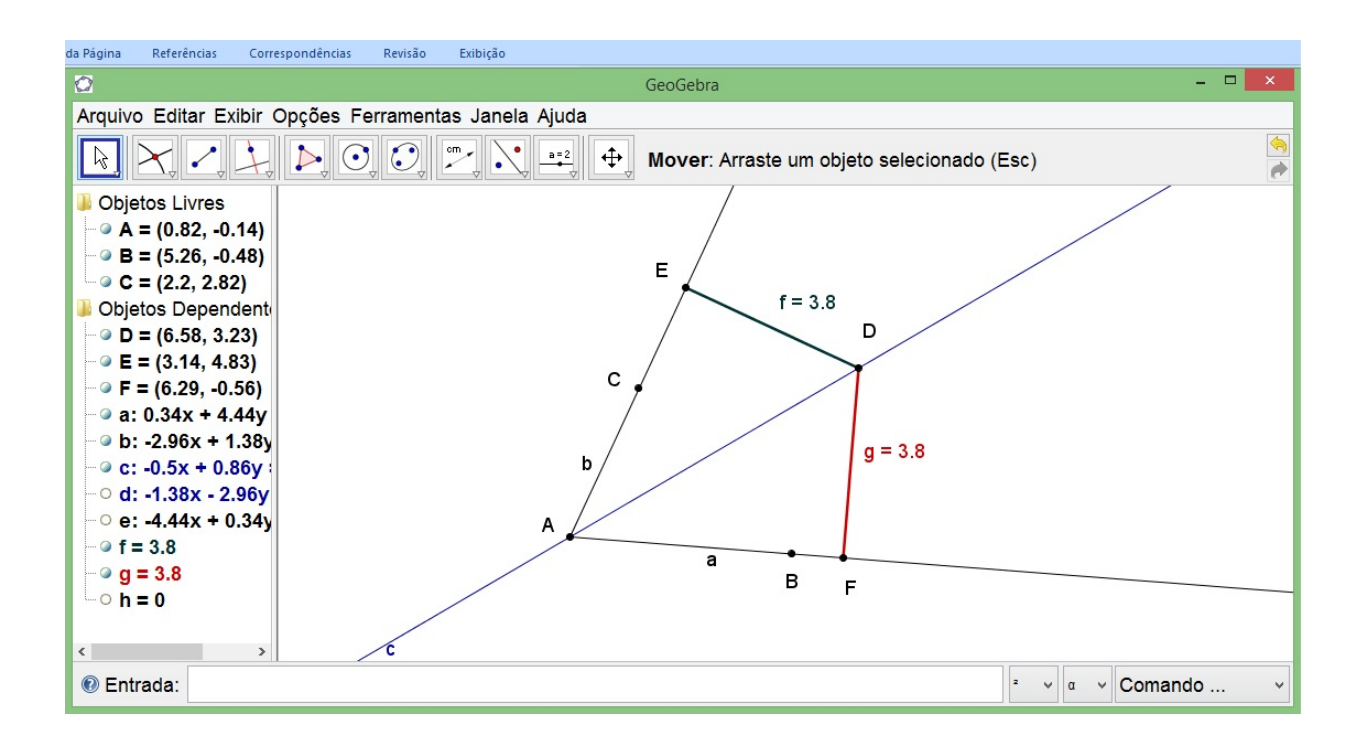

Figura 5.3: CONSTRUÇÃO ESPERADA

Selecione MOVER (janela 1) e arraste D sobre a bissetriz. Movimente, também os pontos B ou C.

a) O que você observa quando arrasta o ponto D sobre a bissetriz?

ORESPSTA ESPERADA: Os seguimentos DE e DF continuam congruentes.

b) O que você observa quando movimenta os pontos B ou C?

RESPOSTA ESPERADA: Os seguimentos DE e DF continuam congruentes.

c) Justifique o motivo das medidas f e g serem iguais.

RESPOSTA ESPERADA: Como f e g são respectivamente os segmentos as medidas de DE e DF e DE é lado do triângulo ADE e DF é o lado do triângulo ADF que tem um lado AD em comum, como a reta que passa por AD é a bissetriz do ângulo por construção temos, então, que os ângulos EAD e DAF são congruentes e os ângulos AED e AFD são retos, portanto, os ângulos EDA e FDA são congruentes pela soma dos ângulos internoS de um triângulo. Pelo caso ALA de congruência de triângulos temos que os triângulos ADE e ADF são congruentes, logo DE e DF são congruentes.

d) Faça a seguinte construção na mesma janela:

Ative a ferramenta PONTO NOVO (janela 2) e insira um ponto G interno ao ˆangulo BÂC e que não pertença a bissetriz AD.

Agora ative a ferramenta RETA PERPENDICULAR ( janela 4) . Clique sobre o ponto G e depois sobre uma das semirretas. Depois clique sobre o ponto G e sobre a outra semirreta.

Ative a ferramenta INTERSECÃO DE DOIS OBJETOS (janela 2) e marque as interseções destas retas com os lados dos ângulo, clicando sobre a interseção ou sobre os objetos.

Ative a ferramenta SEGMENTO DEFENIDO POR DOIS PONTOS (janela 3) e clique nos pontos G e H e G e I (nessa ordem).

Ative a ferramenta EXEBIR/ESCONDER OBJETO (janela 11) clique sobre as retas perpendiculares para que não fiquem visíveis.

Agora ative a ferramenta DISTÂNCIA, COMPRIMENTO OU PERÍMETRO (janela 8) e clique sobre os segmento GH e GI.

Selecione MOVER (janela 1) e arraste G entre os lados do ângulo e sobre a bissetriz. Movimente, também os pontos B ou C.

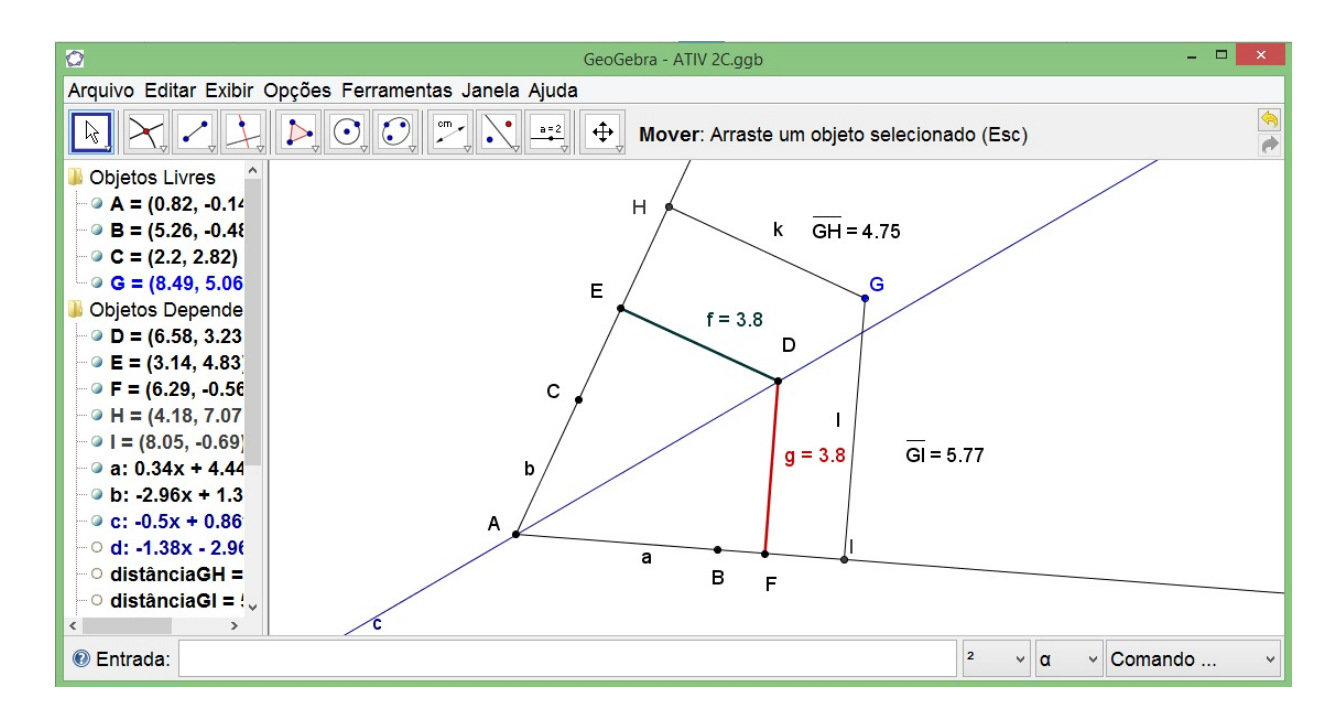

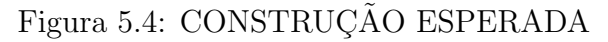

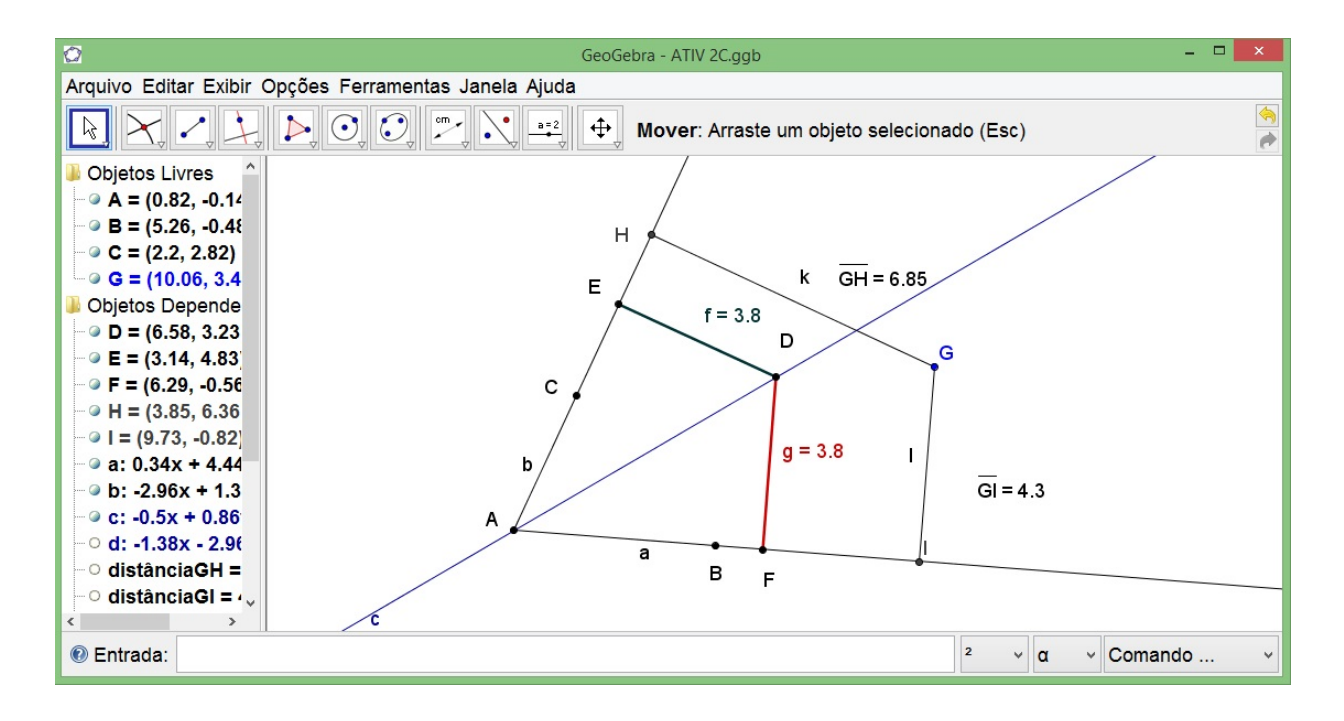

Figura 5.5: CONSTRUÇÃO ESPERADA

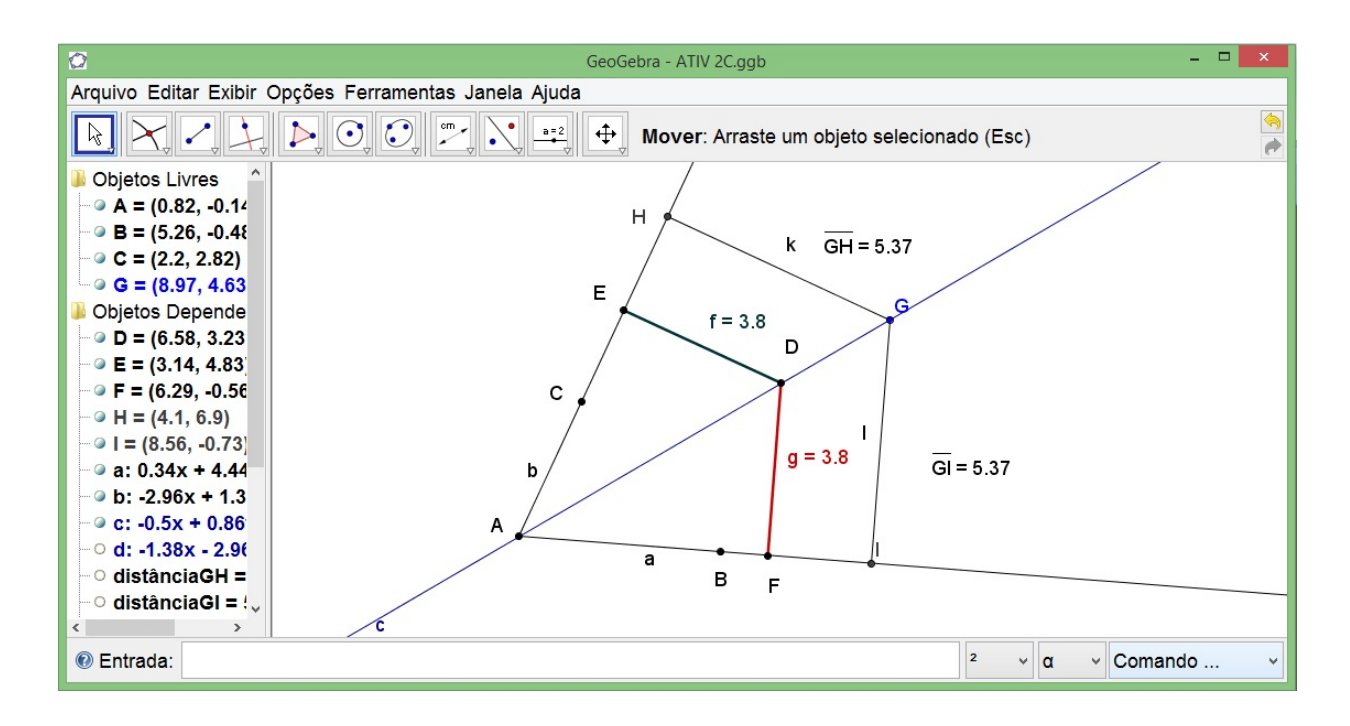

Figura 5.6: CONSTRUCÃO ESPERADA

a) O que você observa?

RESPOSTA ESPERADA: Os seguimentos GH e GI são congruentes quando o ponto G esta contido na bissetriz do ângulo.

b) O que podemos concluir a respeito da bissetriz e seus pontos?

RESPOSTA ESPERADA: é o lugar geométrico dos pontos que equidistam aos lados de um ângulo e, por consequência, dividem um ângulo em dois ângulos congruentes.

Construa agora um ˆangulo ∠BAC em outra janela e determine sua bissetriz sem usar a ferramenta BISSETRIZ (janela 4).

Abra uma nova janela. Crie um ângulo ∠BAC (como descrito nos itens anteriores).

Selecione a ferramenta COMPASSO (janela 6), clique sobre o ponto A, posteriormente sobre o ponto C e, finalmente, no ponto A novamente. Agora selecione a ferramenta INTERSEÇÃO ENTRE DOIS PONTOS (janela 2), clique sobre a circunferência criada e sobre a semirreta AB. Um ponto D aparecerá.

Novamente com a ferramenta COMPASSO (janela 6), clique sobre o ponto D e, posteriormente, sobre o ponto A e, finalmente, sobre o ponto C. Faça o mesmo, clicando sobre o ponto D, posteriormente sobre o ponto A e, finalmente, em D.

Selecione a ferramenta INTERSECÃO ENTRE DOIS PONTOS (janela 2), marque a interseção entre as duas últimas circunferências criadas. Um ponto E aparecerá.

Ative a ferramenta EXEBIR/ESCONDER OBJETO (janela 11) e clique sobre as três circunferências criadas para que não fiquem visíveis.

Selecione a ferramenta SEMIRRETA DEFINDA POR DOIS PONTOS (janela 3) e clique sobre o ponto A (vértice) e, posteriormente, sobre o ponto E (interseção entre as circunferências).

Ative a ferramenta  $\widehat{ANGULO}$  (janela 8) e clique sobre os pontos B, A, E e depois em E, A, C (nessa ordem). Selecione a ferramenta MOVER (janela 1).

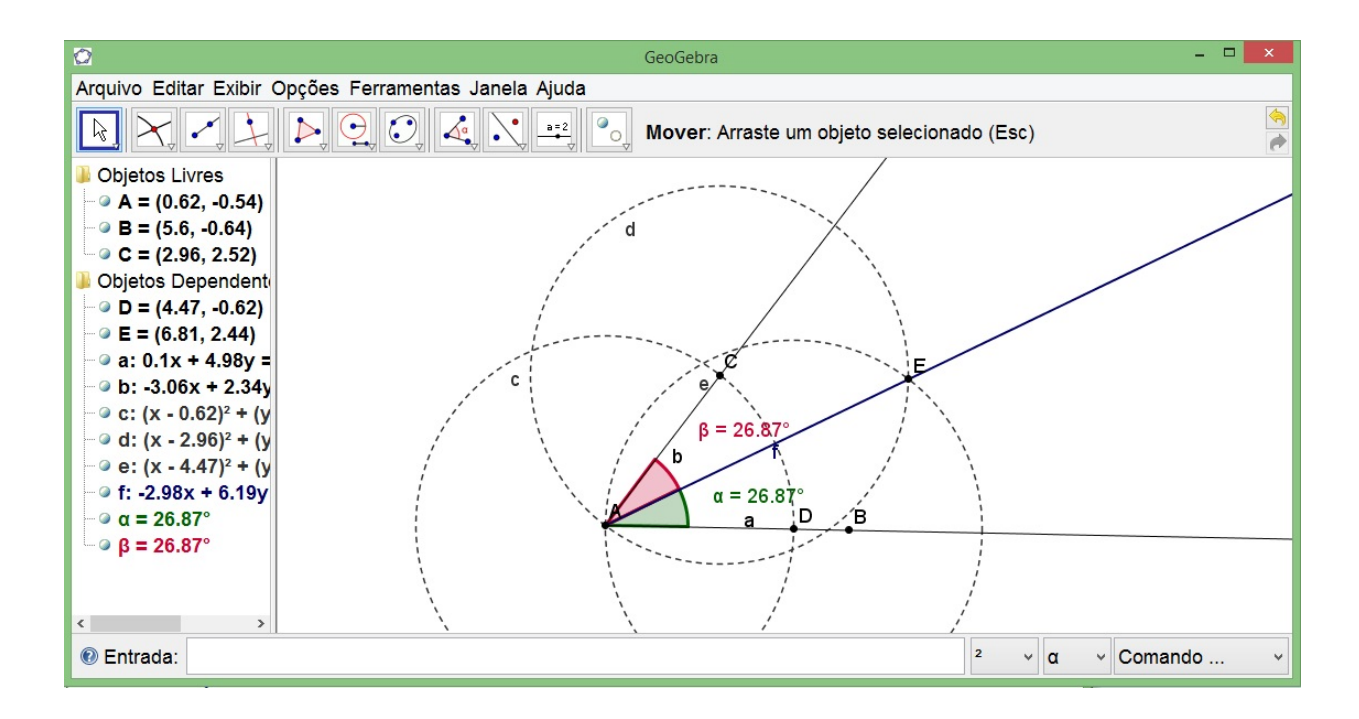

Figura 5.7: CONSTRUÇÃO ESPERADA

a) O que vocˆe observa ao arrastar os pontos B ou C? Observe o que ocorre com as medidas dos ângulos.

RESPOSTA ESPERADA: A medida dos ângulos CAE e BAE são congruentes e é a metade do ângulo BAC

b) O que podemos falar da semirreta AE?

#### RESPOSTA ESPERADA: A semirreta AE é a bissetriz do ângulo BAC.

c) Por que essa construção gera uma bissetriz?

RESPOSTA ESPERADA: Como AC e CE são congruentes por construção e são lados do triângulo ACE e por outro lado AB e BE são congruentes por construção e são lados do triângulo ABE e que AE é lado comum dos triângulos ACE e ABE, temos, então, pelo caso LLL de congruência de triângulos temos que os triângulos ACE e ABE são congruentes, portanto os ângulos CAE e EAB são congruentes, logo a semirreta AE é bissetriz do ângulo BAC.

d) Você consegue fazer outra construção que gere a bissetriz de um ângulo?

RESPOSTA ESPERADA: Abra uma nova janela. Crie um ângulo BÂC (como descrito nos itens anteriores).

Selecione a ferramenta COMPASSO (janela 6), clique sobre o ponto A, posteriormente sobre o ponto C e, finalmente, no ponto A novamente. Agora selecione a ferramenta INTERSEÇÃO ENTRE DOIS PONTOS (janela 2), clique sobre a circunferência criada e sobre a semirreta AB. Um ponto D aparecerá.

Ative a ferramenta RETA PERPENDICULAR ( janela 4) . Clique sobre o ponto D e depois sobre a semirretas AB. Faço o mesmo com o ponto C e a semirreta AC.

Ative a ferramenta INTERSECÃO DE DOIS OBJETOS (janela 2) e marque as interseções destas retas perpendiculares. Um ponto E aparecerá.

Ative a ferramenta EXEBIR/ESCONDER OBJETO (janela 11) e clique sobre a circunferência criada para que não fique visível.

Selecione a ferramenta SEMIRRETA DEFINDA POR DOIS PONTOS (janela 3) e clique sobre o ponto A (vértice) e, posteriormente, sobre o ponto E (interseção entre as circunferências).

Ative a ferramenta  $\widehat{ANGULO}$  (janela 8) e clique sobre os pontos B, A, E e depois em E, A, C (nessa ordem). Selecione a ferramenta MOVER (janela 1).

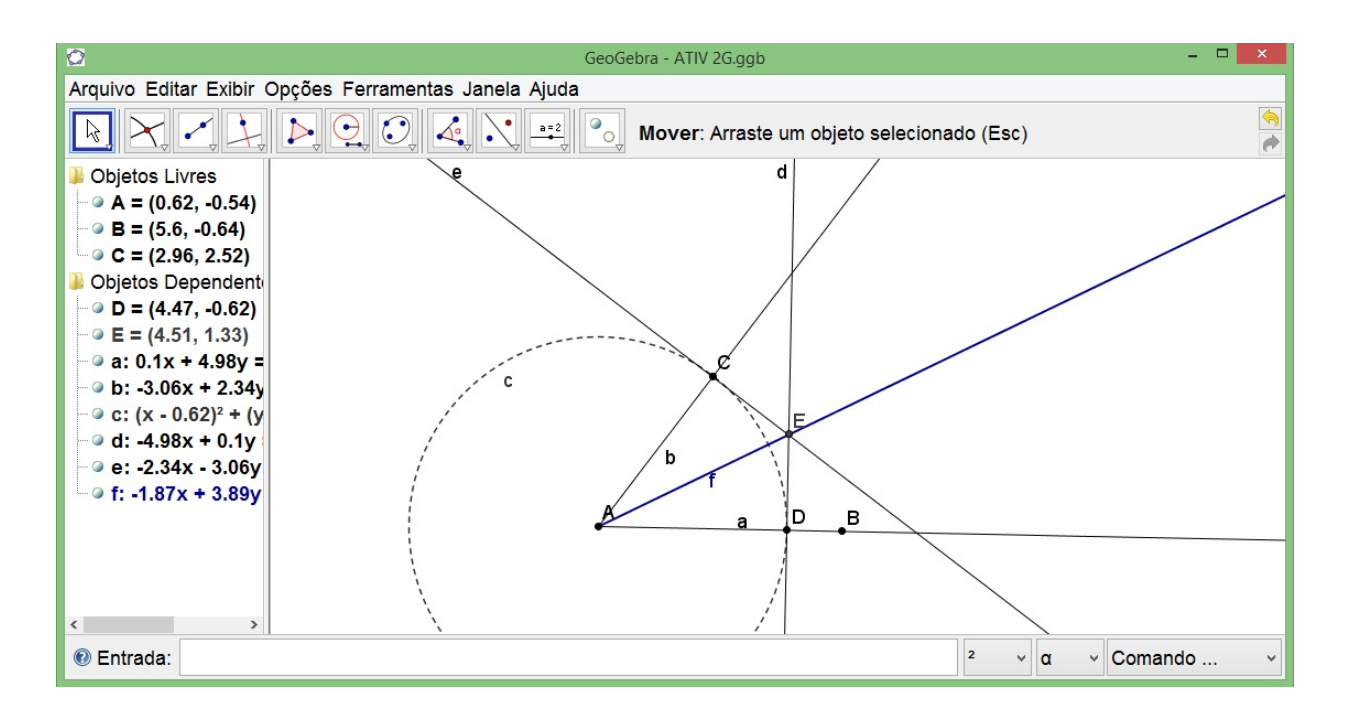

Figura 5.8: CONSTRUÇÃO ESPERADA

### ANEXO 2 - Resolução da Atividade 3

Objetivo: Compreender o Teorema de Pitágoras não como uma porção de letras e sim, a ideia que elas representam e que áreas de figuras semelhantes sobre os lados de um triângulo retângulo têm a mesma relação.

#### DESENVOLVIMENTO:

Para esta atividade inicial, iremos construir quadrados sobreposto aos lados de um triângulo retângulo. Devemos ter um quadrado, cuja medida do lado é igual à medida da hipotenusa e também quadrados, cujas medidas sejam iguais às medidas dos catetos.

Abra uma nova janela e selecione a ferramenta RETA DEFINIDA POR DOIS PON-TOS (janela 3) e clique em dois lugares da JANELA DE VISUALIZAÇÃO de modo que o ponto A fique `a esquerda do ponto B.

Agora ative a ferramenta RETA PERPENDICULAR ( janela 4) . Clique sobre o ponto A e depois sobre a reta. Depois ative a ferramenta PONTO NOVO (janela 2) e clique sobre a reta perpendicular para inserir um ponto.

Selecione a ferramenta POLÍGONO (janela 5) e clique sobre os pontos A, B, C e A (nesta ordem). Ative a ferramenta EXEBIR/ESCONDER OBJETO (janela 11) e clique sobre as retas criadas para que não fiquem visíveis.

Ative a ferramenta  $\hat{A}NGULO$  (janela 8) e clique sobre os pontos B, A e C (nessa ordem).

Clique com o botão direito do mouse sobre o texto  $a_1$  e selecione a opção RENOMEAR. Uma nova janela aparrecerá onde esta escrito  $a_{-1}$  escreva apenas a. Repita o mesmo procedimento sobre o texto  $b_1$ .

Selecione a ferramenta POLÍGONO REGULAR (janela 5) e clique sobre os pontos C e B (nesta ordem) e OK na janela que aparecerá. Com a mesma ferramenta, clique sobre os pontos A e C (nesta ordem) e por fim nos pontos B e A (nesta ordem) e OK nas janelas que apareceram. Se necessário você poderá ajustar o zoom.

Clique com o botão direito do mouse sobre um dos quadrados e selecione a opção PROPRIEDADES. Uma nova janela aparecerá. Clique em QUADRILÁTEROS na coluna esquerda e depois, na guia BÁSICO ative a opção EXIBIR RÓTULO e na caixa de seleção, selcione a opção VALOR (aparecerá na fiura o valor das áreaa dos quadrados). Nessa mesma janela, clique no grupo SEGMENTO na coluna da esquerda e na guia BASICO, ´ desmarque a opção EXIBIR RÓTULO (desaparecerá as denoniminações do segmentos).

Clique novamente com o bot˜ao direito do mouse sobre algum objeto e selecione a opção propriedade. Para que as medidas dos lados do triângulo fiquem visíveis, clique no "+"que há à esquerda da palavra SEGMENTO, na coluna da esquerda da janela que apareceu. Clique sobre o nome "a"e ative a opção EXBIR RÓTULO e slecione a opção NOME e VALOR, repita o mesmo procedimento para os nomes "b"e "c". Clique em FECHAR.

Selecione a ferramenta INSERIR TEXTO (janela 10) e clique no canto superior esquerdo da JANELA DE VISUALIZAÇÃO onde o texto aparecerá. Na janela que aparecerá, entre com o seguinte texto (com cuidado para não esquecer nenhum símbolo): " $a^2 = (n + a + n)^2 = (a^2 + a^2)$ . Marque a caixa Fórmula LaTeX e clique em OK.

Com a mesma ferramenta INSERIR TEXTO (janela 10) ativada, clique em outro lugar da JANELA DE VISUALIZAÇÃO, onde quer que o texto apareça. Entre com o seguinte texto (com cuidado para não esquecer nenhum símbolo): " $b^2 + c^2 =$  (" + b + ")^2 + (" + c + ")^2 = " + (b^2 + c^2). Marque a caixa Fórmula LaTeX e clique em OK.

Selecione a ferramenta MOVER (janela 1) e arraste um dos pontos(A, B ou C).

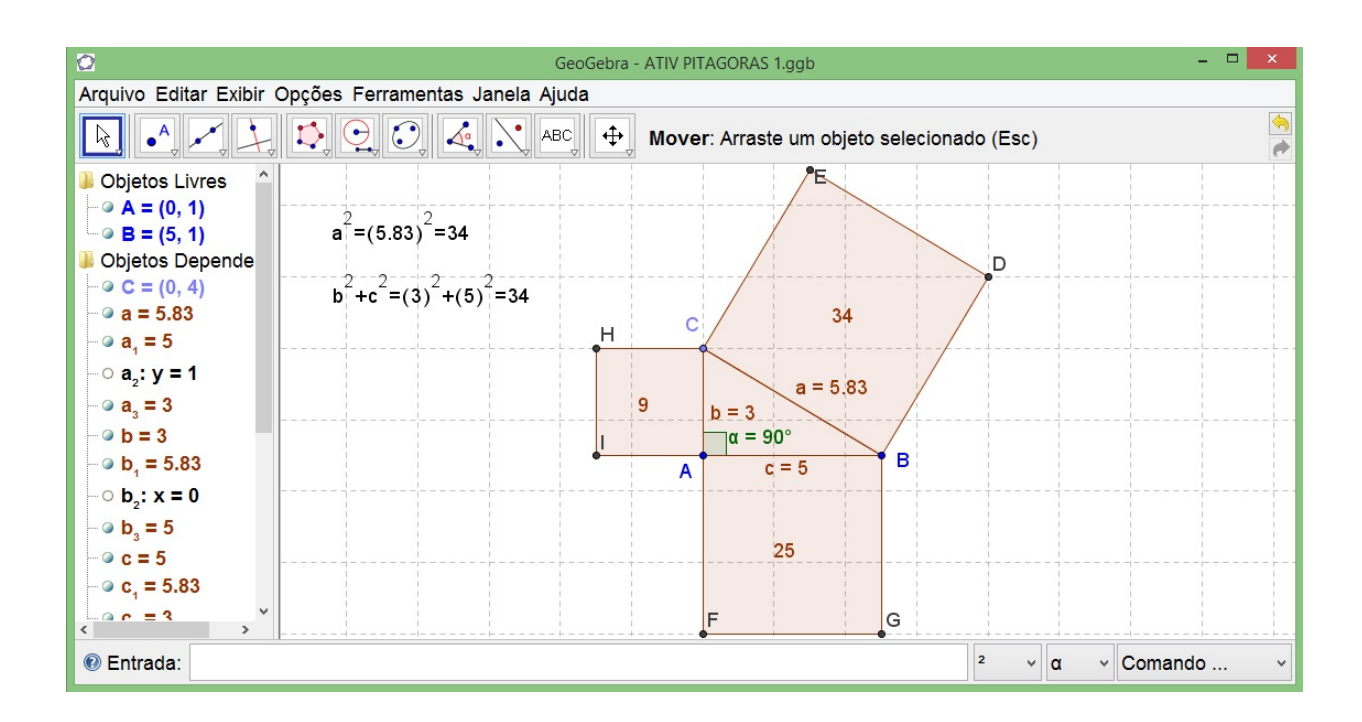

Figura 5.9: CONSTRUÇÃO ESPERADA

a) O que ocorre com os valores das medidas dos lados do triângulo e com as áreas dos quadrados?

RESPOSTA ESPERADA: Variam.

b) Veja o que ocorre com o valor correspondente a  $a^2$  e o que ocorre com o valor de  $b^2 + c^2$ . O que pode ser observado?

RESPOSTA ESPERADA: A medida que se movimentam os pontos A, B e C, os ` resultados se modificam. É observado que  $a^2 \epsilon b^2 + c^2$  têm os mesmos valores.

c) Usando uma calculadora, verifique se os cálculos estão corretos.

RESPOSTA ESPERADA: Pessoal.

d) Que relação você pode estabelecer entre as medidas a, b e c?

RESPOSTA ESPERADA:  $a^2 = b^2 + c^2$ , onde  $a^2, b^2ec^2$  são as áreas dos quadrados sobrepostos aos lados do triângulo retângulo.

Na próxima demonstração do Teorema de Pitágoras vamos utilizar congruência de triângulos. Para esta atividade inicial, iremos construir um triângulo retângulo.

Abra uma nova janela e selecione a ferramenta RETA DEFINIDA POR DOIS PON-TOS (janela 3) e clique em dois lugares da JANELA DE VISUALIZAÇÃO de modo que o ponto A fique esquerda do ponto B.

Agora ative a ferramenta RETA PERPENDICULAR ( janela 4) . Clique sobre o ponto A e depois sobre a reta. Depois ative a ferramenta PONTO NOVO (janela 2) e clique sobre a reta perpendicular para inserir um ponto.

Selecione a ferramenta POLÍGONO (janela 5) e clique sobre os pontos A, B, C e A (nesta ordem).

Clique com o botão direito do mouse sobre o texto  $a_1$  e selecione a opção RENOMEAR. Uma nova janela aparecerá onde esta escrito  $a_1$  escreva apenas a. Repita o mesmo procedimento sobre o texto  $b_1$ .

Selecione a ferramenta COMPASSO (janela 6) e clique sobre o ponto A, posteriormente sobre o ponto C e, finalmente, no ponto B novamente. Agora selecione a ferramenta INTERSECÃO ENTRE DOIS PONTOS (janela 2), clique sobre a interseção do circunferência com a reta AB do lado direito do ponto B. Um ponto D aparecerá.

Selecione a ferramenta POLÍGONO REGULAR (janela 5) e clique sobre os pontos A e D (nesta ordem) e OK na janela que aparecerá. Com a mesma ferramenta, clique sobre os pontos C e B (nesta ordem) e OK na janela que aparece. Agora ative a ferramenta EXE-BIR/ESCONDER OBJETO (janela 11) e clique sobre as retas e circunferência criadas para que não fiquem visíveis.

Clique com o botão direito do mouse sobre um dos quadrados e selecione a opção PROPRIEDADES. Uma nova janela aparecerá. Clique no grupo SEGMENTO na coluna da esquerda e na guia BÁSICO, desmarque a opção EXIBIR RÓTULO (desaparecerá as denoniminações do segmentos).

Para que as medidas dos lados do triângulo fiquem visíveis, clique no " $+$ "que há à esquerda da palavra SEGMENTO, na coluna da esquerda. Clique sobre o nome "a"e ative a opção EXBIR RÓTULO e slecione a opção NOME, repita o mesmo procedimento para os nomes "b"e "c". Clique em FECHAR.

Selecione a ferramenta MOVER (janela 1) e arraste um dos pontos(A, B ou C).

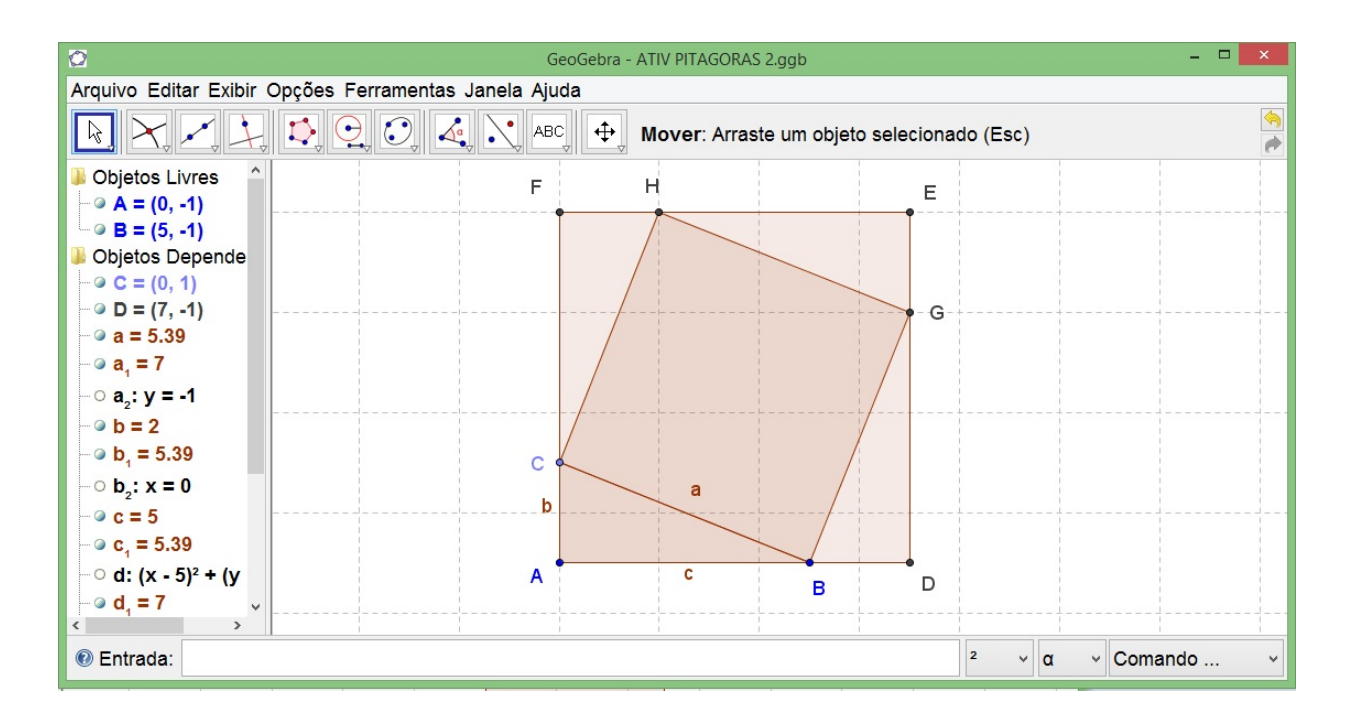

Figura 5.10: CONSTRUÇÃO ESPERADA

a) O que ocorre com a figura construída?

RESPOSTA ESPERADA: Quando movimentamos os pontos A e B, a figura amplia ou reduz, formando figuras semelhantes, Quando movimentamos o ponto C, a figura deforma ampliando ou reduzindo, mas o quadrado interno continua com os vértices sobre os lados do quadrado externo.

b) Qual a medida dos ˆangulos ∠BAC, ∠GDB, ∠HEG e ∠CFH? Justifique sua resposta.

RESPOSTA ESPERADA: Por construção o ângulo BAC é igual a 90<sup>0</sup>, como ADEF  $\acute{\text{e}}$  um quadrado por construção, logo os ângulos GDB, HEG e CFH  $\acute{\text{e}}$  igual a  $90^0$ .

c) Quanto mede o segmento BD?

RESPOSTAS ESPERADAS: Por construção a medida do segmento BD é igual à medida do segmento AC que é igual a b.

d) Qual a medida dos lados do quadrado ADEF? Justifique sua resposta.

RESPOSTA ESPERADA: Como a medida do segmento AB é igual a c e a medida do segmento BD é igual a b, temos que a medida do segmento AD é igual a  $(b + c)$ , como AD é lado do quadrado ADEF, logo as medidas dos lados do quadrado ADEF é igual  $(b + c)$ .

e) Quais os segmentos congruentes a BD?

RESPOSTA ESPERADA: AC, EG e FH.

f) Quanto medem os lados do quadrado CBGH?

RESPOSTA ESPERADA: Como BC mede a, logo os lados do quadrado medem a.

g) Conclua que os triângulos ABC, BDG, EGH e CFH são congruentes.

RESPOSTA ESPERADA: Como BD, AC, EG e FH são segmentos congruentes e BC, CG, BH e GH também são segmentos congruentes e os ângulos BAC, GDB, HEG e CFH é igual a 90°, logo pelo caso LAL de congruência de triângulos, temos que os triângulos ABC, BDG, EGH e CFH são congruentes.

h) Determine as áreas dos quadrados ADEF e CBGH e área de um dos triângulos retângulo.

RESPOSTA ESPERADA: As áreas dos quadrados ADEF e CBGH são respectivamente  $(b+c)^2$  e  $a^2$ .

i) Observe que a área do quadrado ADEF é igual à área do quadrado CBGH mais quatro vezes a área do triângulo retângulo. Ou seja,  $(b + c)^2 = a^2 + 4\frac{bc}{2}$  $\frac{2c}{2}$ . Termine a demonstração.

RESPOSTA ESPERADA:

$$
(b + c)2 = a2 + 4\frac{bc}{2}
$$
  

$$
b2 + 2bc + c2 = a2 + 2bc
$$
  

$$
b2 + c2 = a2
$$
  

$$
a2 = b2 + c2
$$

### ANEXO 3 - Resolução da Atividade 4

Objetivo: Identificar, analisar e compreender o Teorema de Tales não só como uma proporção de números e sim, a ideia que eles representam relações métricas e geométricas que caracterizam um feixe de paralelas cortadas por uma ou mais transversal.

DESENVOLVIMENTO:

O Teorema de Tales diz que um feixe de retas paralelas determina, sobre duas retas transversais, segmentos proporcionais. Para a compreensão, faremos a seguinte construção.

Abra uma nova janela e selecione a terceira janela da barra de ferramentas e ative RETA DEFINDA POR DOIS PONTOS e clique em dois lugares distintos da JANELA DE VISUALIZAÇÃO DE forma a criar uma reta horizontal.

Ative a ferramenta PONTO NOVO (janela 2) e clique em dois lugares fora da reta criada anteriormente. Os pontos criados serão C e D. Agora ative a ferramenta RETA PARALELA (janela 4) e clique sobre a reta AB e sobre o ponto C. Depois novamente sobre a reta AB e sobre o ponto D.

Ative a ferramenta PONTO NOVO (janela 2) e clique sobre a reta a para criar o ponto E e sobre a reta b para criar o ponto F. Selecione a ferramenta RETA DEFINIDA POR DOIS PONTOS (janela 3) e clique nos pontos E e F para gerar reta d.

Selecione a ferramenta INTERSEÇÃO ENTRE DOIS PONTOS (janela 2), marque a interseção entre as retas c e d para marcar o ponto G.

Ative a ferramenta PONTO NOVO (janela 2) e clique sobre a reta a para criar outro ponto (H) e sobre a reta b novamente para criar o ponto I. Selecione a ferramenta RETA DEFINIDA POR DOIS PONTOS (janela 3) e clique nos pontos H e I para gerar reta e.

Selecione a ferramenta INTERSEÇÃO ENTRE DOIS PONTOS (janela 2), marque a interseção entre as retas c e e para marcar o ponto J.

Agora ative a ferramenta DISTÂNCIA, COMPRIMENTO OU PERÍMETRO (janela 8) e meça as distâncias HI, IJ, EF e FG.

Selecione a ferramenta INSERIR TEXTO (janela 10) e clique no canto superior esquerdo da JANELA DE VISUALIZAÇÃO, onde o texto aparecerá. Na janela, entre com o seguinte texto:"\frac{HI}{IJ}="+ (distânciaHI/distânciaIJ). Marque a caixa Fórmula LaTeX e clique em OK.

Com a mesma ferramenta INSERIR TEXTO (janela 10) ativada, clique em outro lugar da JANELA DE VISUALIZAÇÃO. Entre com o seguinte texto: " $\frac{EF}{FG}=$ "+  $(distância EF/distância FG)$ . Marque a caixa Fórmula LaTeX e clique em OK.

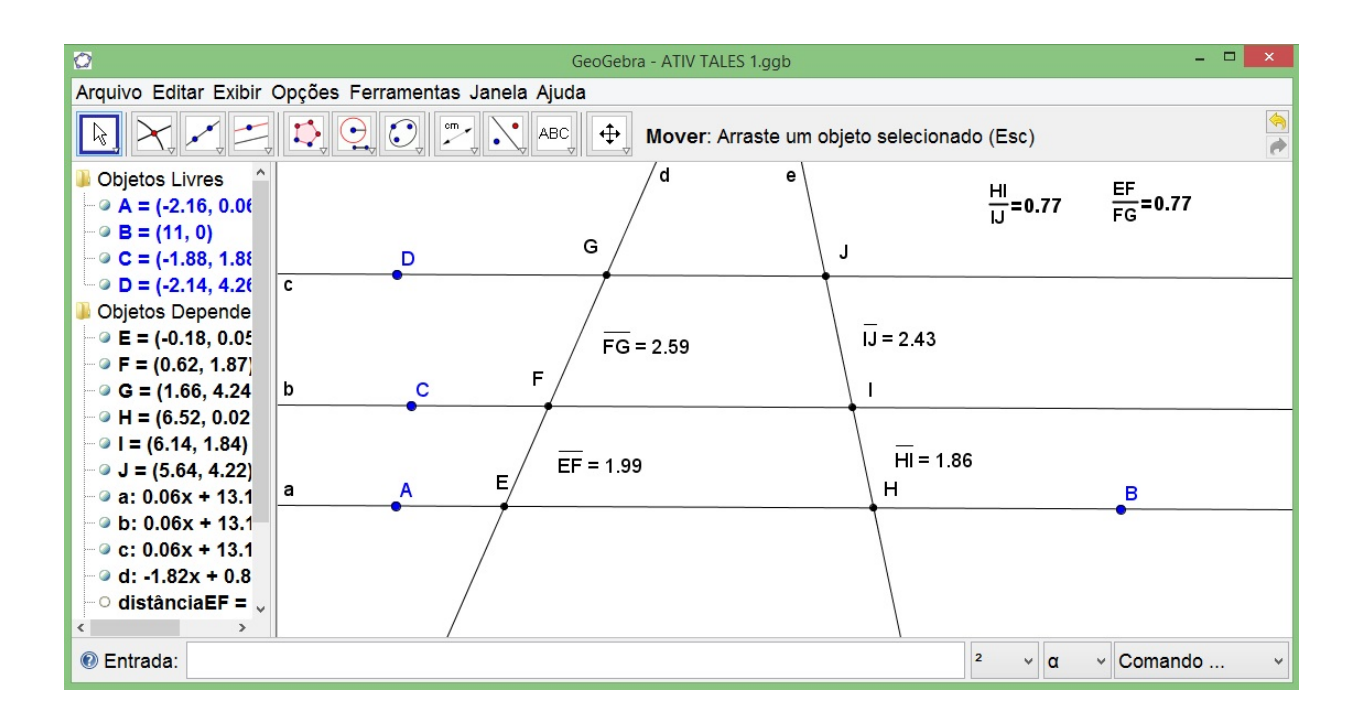

Figura 5.11: CONSTRUÇÃO ESPERADA

a) Selecione a ferramenta MOVER (janela 1) e arraste um dos ponto (E, F, H e I). O que ocorre com as razões  $\frac{EF}{FG}$  e  $\frac{HI}{IJ}$ ?

RESPOSTA ESPERADA: Os valores das razões  $\frac{EF}{FG}$  e  $\frac{HI}{IJ}$ ? não modificam e continuam iguais.

b) Agora movimente o ponto C. O que ocorre com a razão  $\frac{EF}{FG}$ ? E a  $\frac{HI}{II}$ ?

RESPOSTA ESPERADA: Os valores das razões  $\frac{\text{EF}}{\text{FG}}$  e  $\frac{\text{HI}}{\text{IJ}}$  modificam e continuam iguais.

c) Faça experiências. Modifique a posição de qualquer ponto e veja que ocorre com  $\frac{\overline{EF}}{\overline{FG}}$  e  $\frac{HI}{IJ}$ . A partir do observado, você diria que  $\frac{\overline{EF}}{\overline{FG}} = \frac{HI}{IJ}$ ?

RESPOSTAS ESPERADAS: Modificando a posição de qualquer ponto observa que os valores das razões  $\frac{EF}{FG}$  e  $\frac{HI}{IJ}$  continuam iguais, logo podemos concluir que  $\frac{EF}{FG} = \frac{HI}{IJ}$ .

d) Vocˆe consegue identificar outras raz˜oes que dar˜ao o mesmo resultado? Indique essa razões.

#### RESPOSTA ESPERADA:  $\frac{GF}{JI} = \frac{FE}{IH}$ IH

O Teorema da Bissetriz Interna que é um importante resultado na geometria plana e sua demonstração é uma consequência direta do Teorema de Tales. Para sua compreensão, faremos a seguinte construção.

Abra uma nova janela e clique com o bot˜ao direito mouse na JANELA DE VISUALIZA-CAO (parte branca) e desmarque a opção EIXOS.

Selecione a ferramenta POLÍGONO (janela 5) e clique em três lugares distintos para criar o triângulo ABC. para fechar, clique novamente no ponto A.

Selecione a ferramenta BISSETRIZ (janela 4) e clique sobre os B, A e C (nessa ordem) para que apareça a bissetriz "d". Ative a ferramenta INTERSECAO ENTRE DOIS PONTOS (janela 2), marque a interseção entre a bissetriz "d"e o lado "a"que liga os pontos B e C para marcar o ponto D.

Ative a ferramenta SEGMENTO DEFENIDO POR DOIS PONTOS (janela 3) e clique sobre o ponto D e, posteriormente, sobre o ponto C criando o segmento DC de medida "e". Faça o mesmo com os pontos D e B para criar o segmento DB de medida "f".

Clique com o bot˜ao direito do mouse sobre algum objeto que esta na JANELA DE VISUALIZAÇÃO e selecione a opção PROPRIEDADES. Uma nova janela aparecerá. Clique no grupo SEGMENTO na coluna da esquerda e depois, na guia BASICO ative ´ a opção EXIBIR RÓTULO e na caixa de seleção, selcione a opção NOME & VALOR (aparecerá na figura o valor das medidas dos segmentos).

Selecione a ferramenta INSERIR TEXTO (janela 10) e clique no canto superior esquerdo da JANELA DE VISUALIZAÇÃO, onde o texto aparecerá. Na janela, entre com o seguinte texto: "\frac{AB}{BD}= \frac{"+c+"}{"+f+"}="+(c/f). Marque a caixa Fórmula LaTeX e clique em OK.

Com a mesma ferramenta INSERIR TEXTO (janela 10) ativada, clique em outro lugar da JANELA DE VISUALIZAÇÃO. Entre com o seguinte texto: " $\frac{AC}{CD}=$   $\frac{m}{4} + b + \frac{m}{2} + e + \frac{m}{2} =$ " + (b/e). Marque a caixa Fórmula LaTeX e clique em OK.

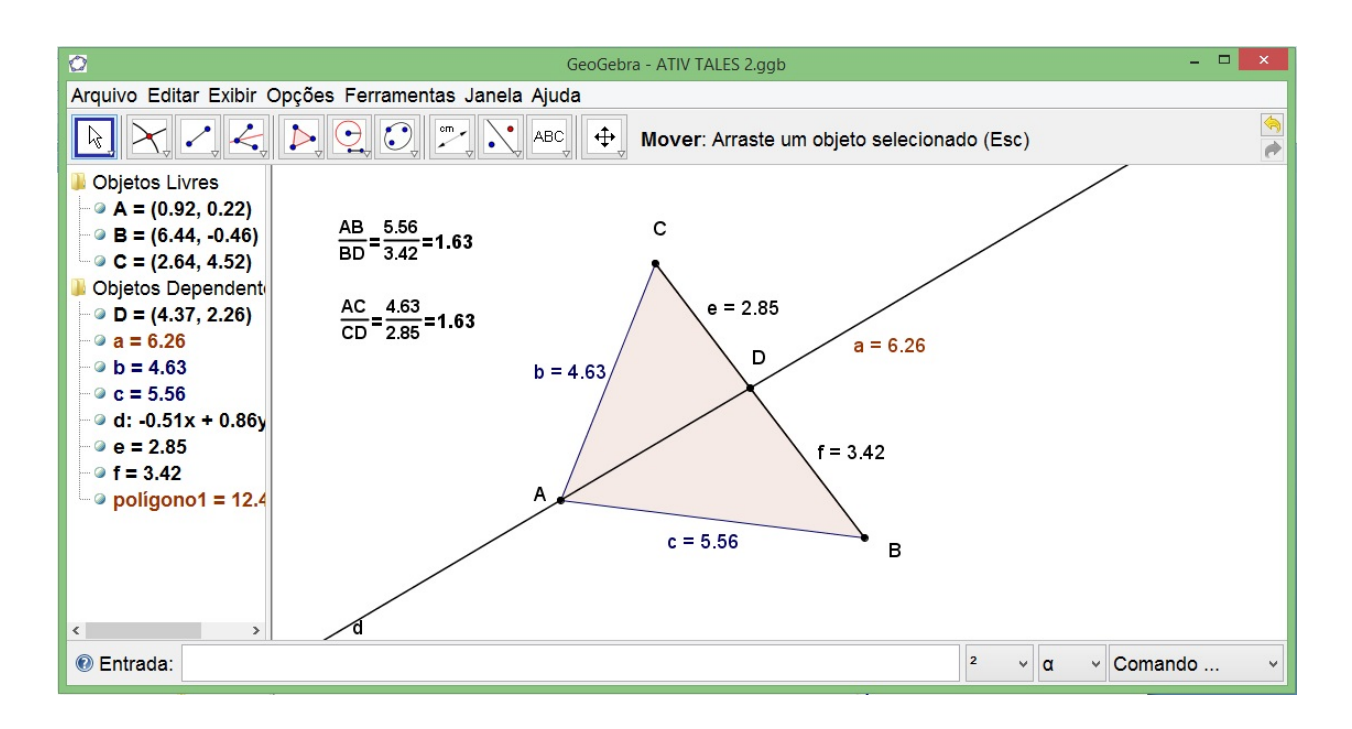

Figura 5.12: CONSTRUÇÃO ESPERADA

#### a) O que você observa?

RESPOSTA ESPERADA: As razões  $\frac{AB}{BD}$  e  $\frac{AC}{CD}$  têm os mesmos valores.

b) Selecione a ferramenta MOVER (janela 1) e arraste um dos vértices do triângulo. O que ocorre com as razões  $\frac{AB}{BD}$  e  $\frac{AC}{CD}$  ?

RESPOSTA ESPERADA: As razões  $\frac{AB}{BD}$  e  $\frac{AC}{CD}$  mudaram os valores mais continuam valores iguais.

c) Com uso de uma calculadora, você consegue identificar outras razões que darão resultado iguais? Indique essas razões.

RESPOSTA ESPERADA: As razões  $\frac{AC}{AB}$  e  $\frac{CD}{BD}$ BD

d) Por que ocorre este fato de que  $\frac{AB}{BD} = \frac{AC}{CD}$  ? Apesar de aparentemente ser verdadeiro

só podemos aceitar como fato após uma demonstração.

Para esta demonstração faça o seguinte:

Selecione a ferramenta SEMIRRETA DEFINDA POR DOIS PONTOS (janela 3) e clique sobre o ponto C e, posteriormente sobre o ponto A para gerar a semirreta CA e com a ferramenta RETA PARALELA (janela 4) clique sobre a bissetriz e, posteriormente, sobre o ponto B para criar reta "h". Faça o mesmo com o ponto C para criar reta "i".

Ative a ferramenta INTERSECÃO ENTRE DOIS PONTOS (janela 2), marque a interseção entre a semirreta CA e a reta h gerando o ponto E.

Ative a ferramentas ÂNGULO (janela 8) e marque os ângulos BAD, DAC, BEA e ABE (nessa ordem).

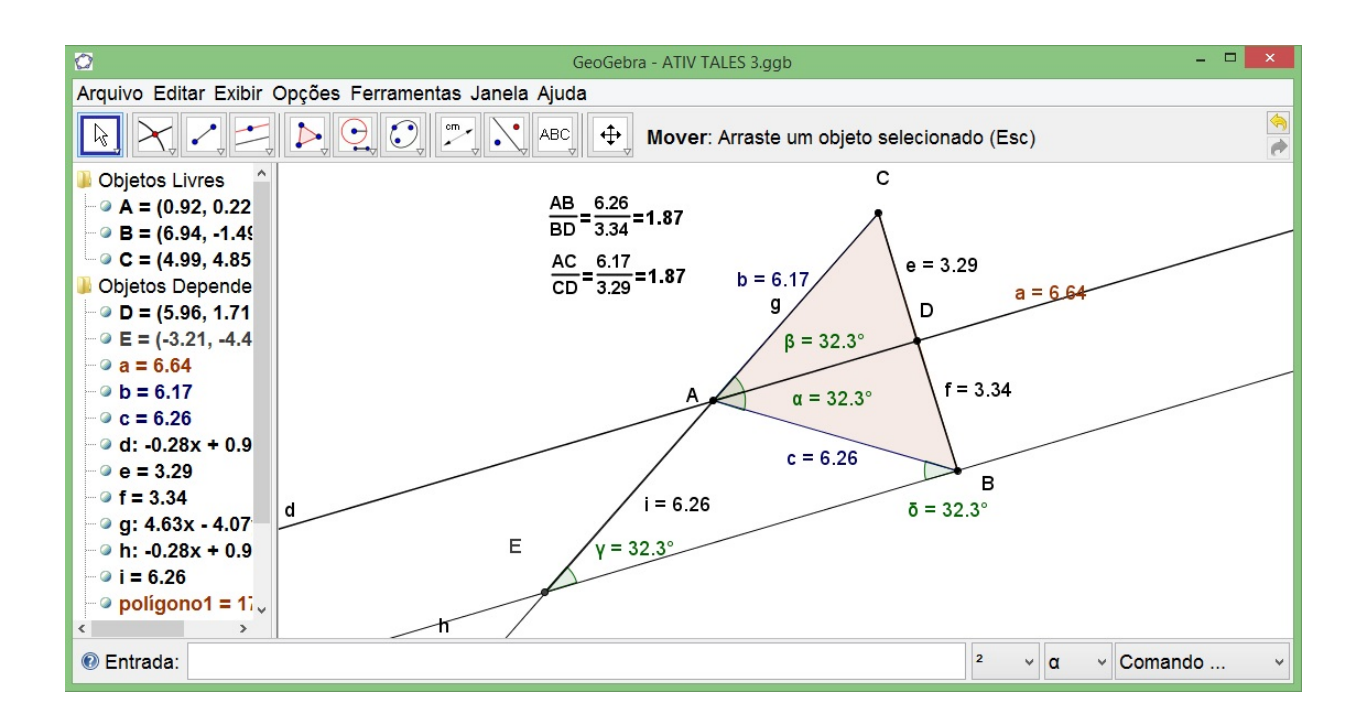

Figura 5.13: CONSTRUÇÃO ESPERADA

a) De acordo com a figura formada e pelo Teorema de Tales, podemos ter $\frac{\text{EA}}{\text{BD}} = \frac{\text{AC}}{\text{CD}}$ ?

RESPOSTA ESPERADA: Sim.

b) Mostre que  $\alpha = \beta$ 

RESPOSTA ESPERADA: Como a reta AD por construção é bissetriz do ângulo BAC, logo  $\alpha$  e β são iguais.

c) Mostre que  $β = γ$ 

RESPOSTA ESPERADA: Como as retas AD e BE são paralelas e AB é uma reta transversal as mesmas, temos que os ângulos CAD e AEB são correspondentes, logo β e  $\gamma$  são iguais.

d) Mostre que  $\alpha = \delta$ 

RESPOSTA ESPERADA: Como as retas AD e BE são paralelas e AB é transversal  $\alpha$ s mesmas, temos que os ângulos BAD e ABE são alternos internos, logo  $\alpha$  e  $\delta$  são iguais.

e) Ative a ferramenta SEGMENTO DEFENIDO POR DOIS PONTOS (janela 3) e clique sobre o ponto A e, posteriormente, sobre o ponto E criando o segmento AE de medida "j". Clique com o bot˜ao direito do mouse sobre o segmento de reta "j"e selecione segmento j na janela que aprecerá, uma nova janela aparecerá, selecione a opção PROPRIEDADES. Uma nova janela aparecerá. Clique na guia BÁSICO a opção EXIBIR RÓTULO e na caixa de seleção, selcione a opção NOME & VALOR (aparecerá na figura o valor das medidas dos segmentos). O que você observa? Conclua que  $AE = AB$ .

RESPOSTA ESPERADA: Como α e β são iguais, β e γ são iguais e α e δ são iguais, temos que  $\gamma$  e  $\delta$  são iguais, logo o triângulo ABE é isósceles com base BE e lados AE e AB congruentes.

f) Vocˆe consegue dividir um segmento de reta qualquer em cinco partes iguais usando o Teorema de Tales (use somente SEGMENTO DEFINIDO POR DOIS PONTOS, SEMIR-RETA DEFINDA POR DOIS PONTOS , COMPASSO, RETA DEFINDA POR DOIS PONTOS, RETAS PARALELAS e INTERSEÇÃO ENTRE DOIS PONTOS).

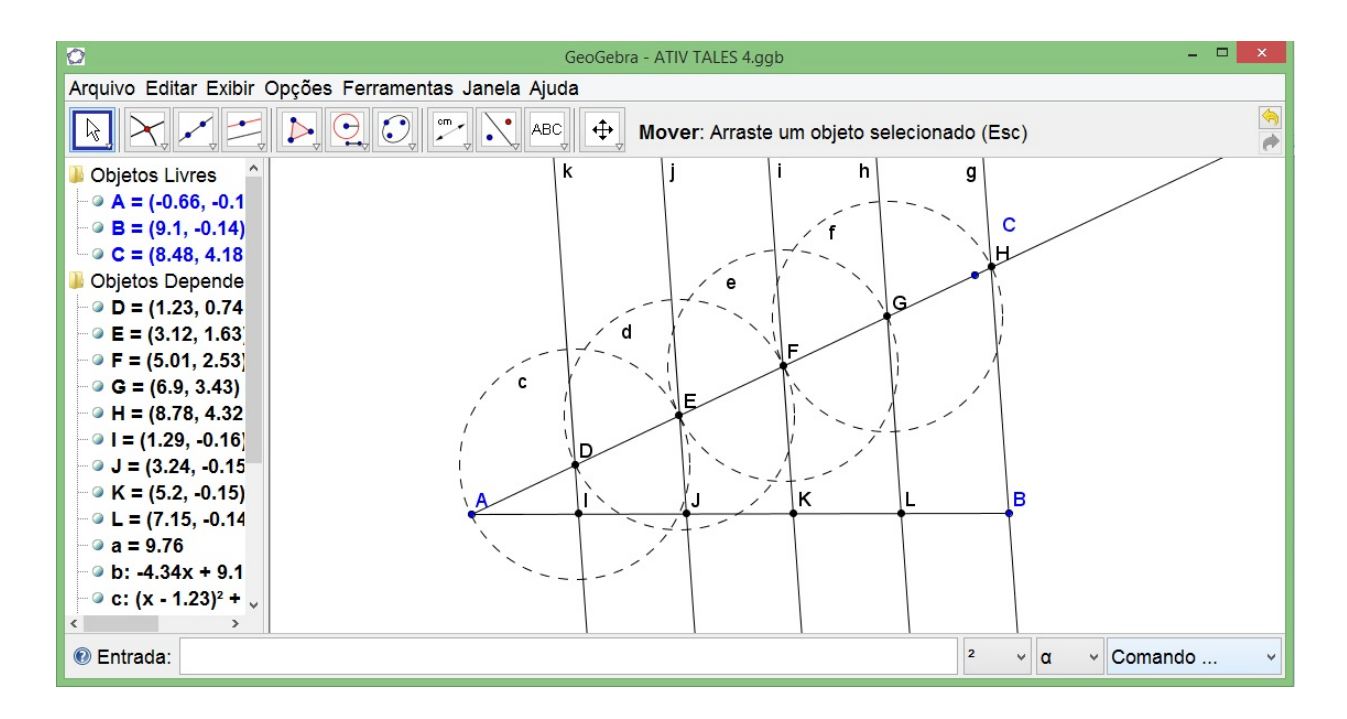

Figura 5.14: CONSTRUÇÃO ESPERADA

# $\bf ANEXO$ 4 - FOTOS DAS AULAS NO LABORATÓRIO

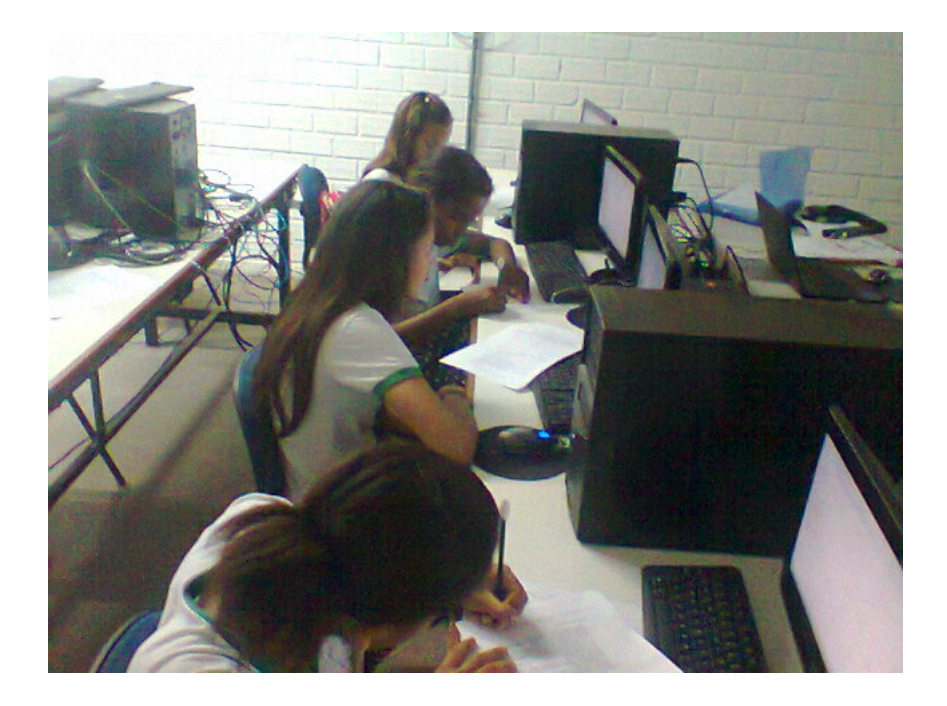

Figura 5.15: FOTO 1

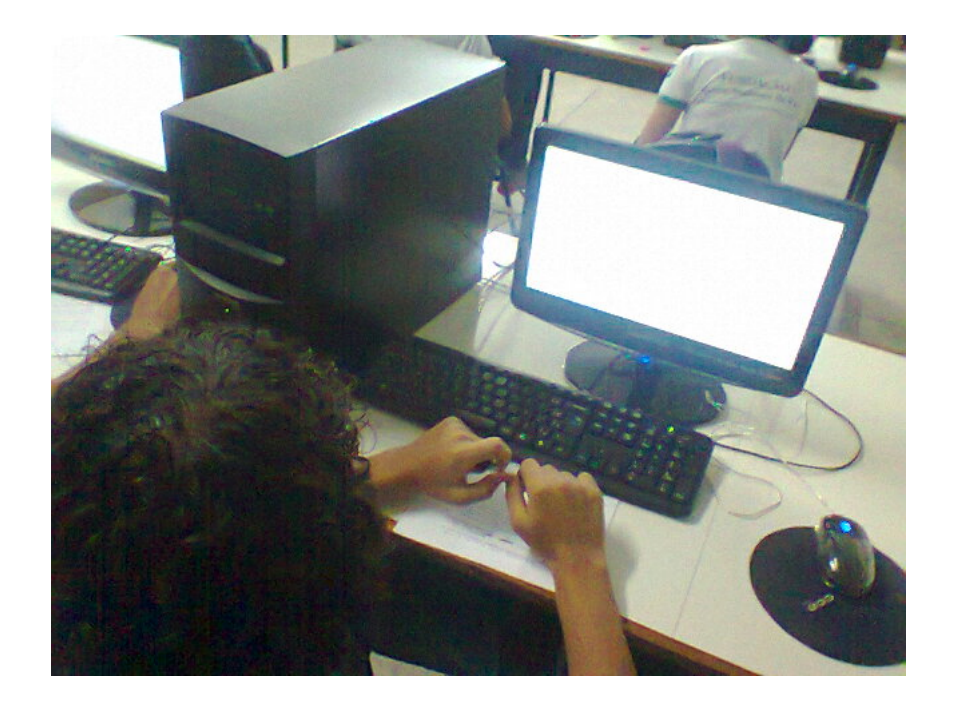

Figura 5.16: FOTO 2

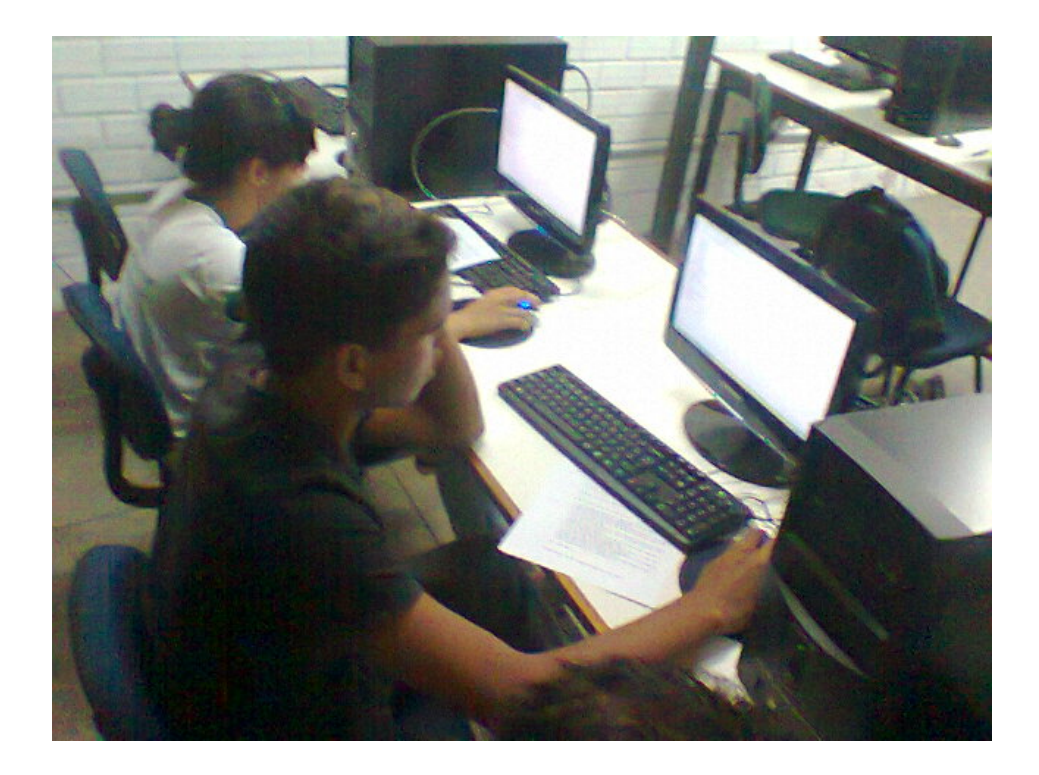

Figura 5.17: FOTO 3

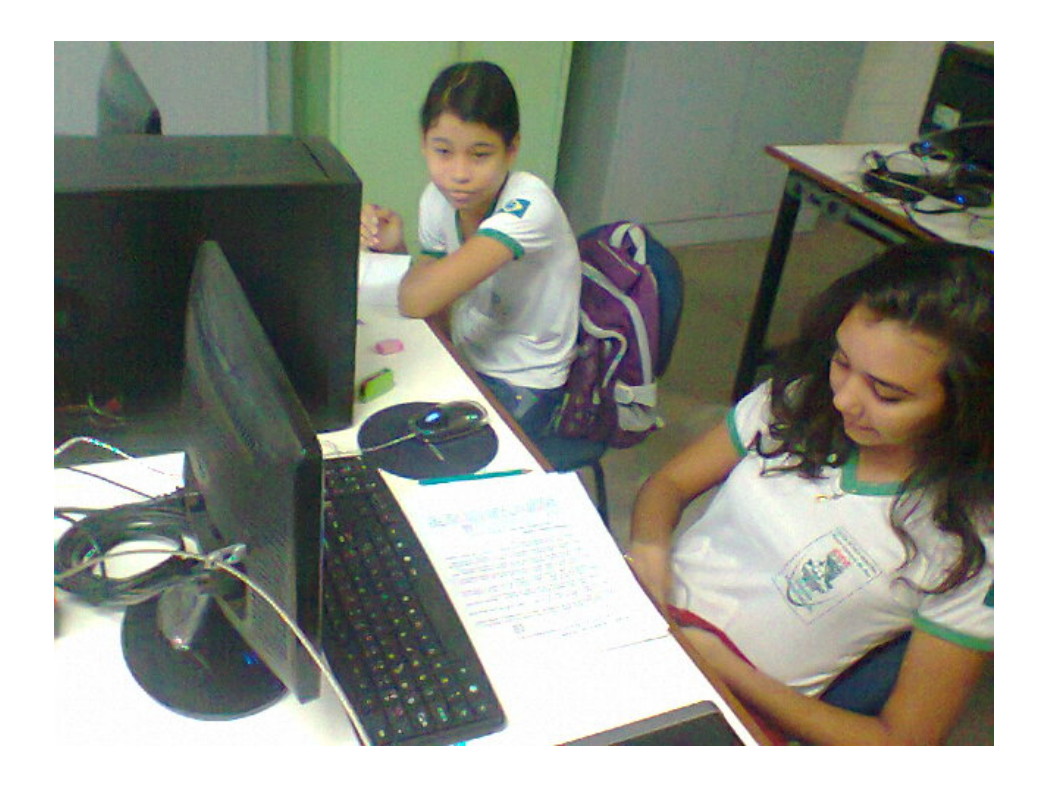

Figura 5.18: FOTO 4
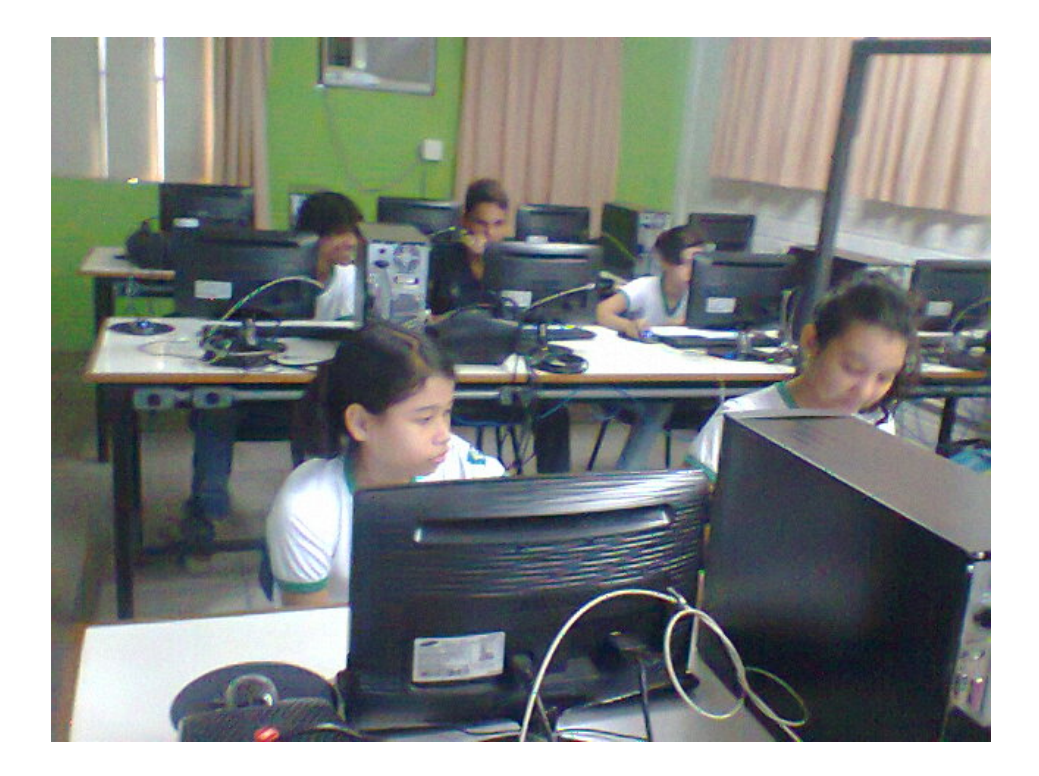

Figura 5.19: FOTO 5

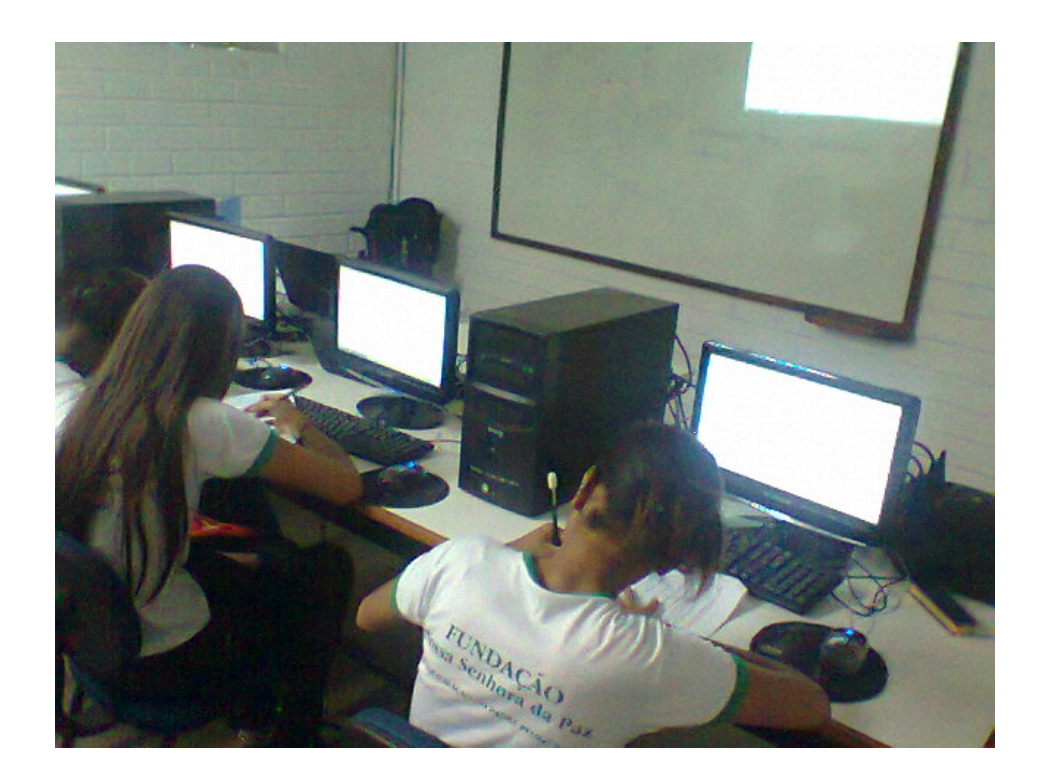

Figura 5.20: FOTO 6